# Vitero Virtual Classroom

**Quick Start Vitero (Deel 1)**

**Train the Trainer (Deel 2)**

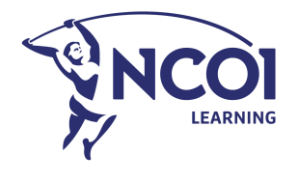

### Agenda – deel 1

- Verloop van een Virtual Classroom
- Korte technische controle
- Presenteren
- Vragen opvolgen van en stellen aan deelnemers
- Tips en hulplijn

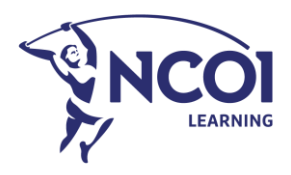

# Verloop van een Virtual Classroom *in a nutshell*

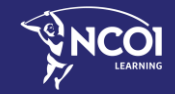

Train the Trainer – Basics – Deel 1

1

### Hoe verloopt een Virtual Classroom in Vitero?

#### **3 fases**

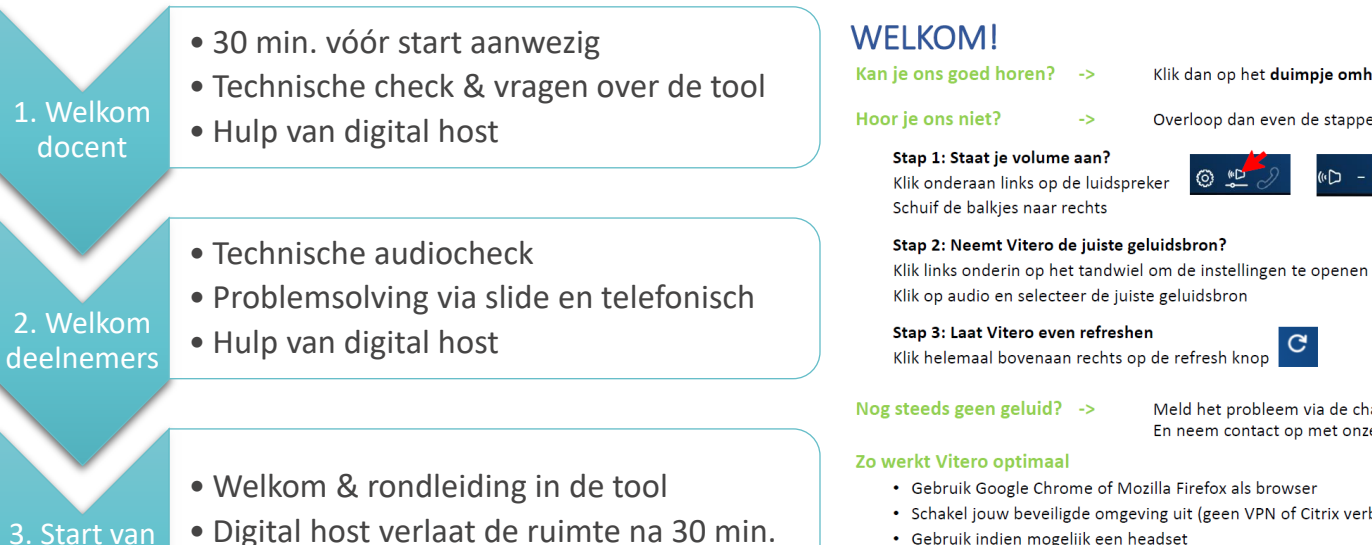

#### **WELKOM!**

Kan ie ons goed horen? ->

 $\rightarrow$ 

Klik dan op het duimpje omhoog onderaan deze slide.

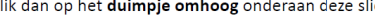

Overloop dan even de stappen hieronder :

Meld het probleem via de chat.

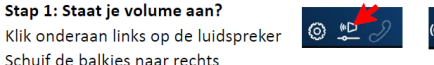

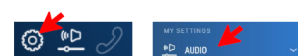

 $A$   $\mathcal{P}$ 

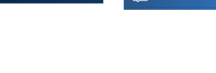

 $\bigcirc$ 

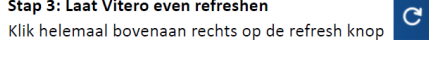

Nog steeds geen geluid? ->

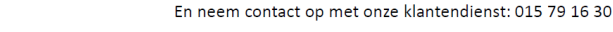

#### Zo werkt Vitero optimaal

- Gebruik Google Chrome of Mozilla Firefox als browser
- Schakel jouw beveiligde omgeving uit (geen VPN of Citrix verbinding)
- · Gebruik indien mogelijk een headset

de opleiding

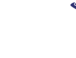

# Technische controle

Train the Trainer – Basics – Deel 1

2

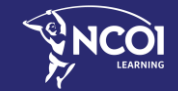

#### Hoe werkt Vitero optimaal?

# **Aanbevolen** webbrowsers

⊕ inspire.talentmanager.io

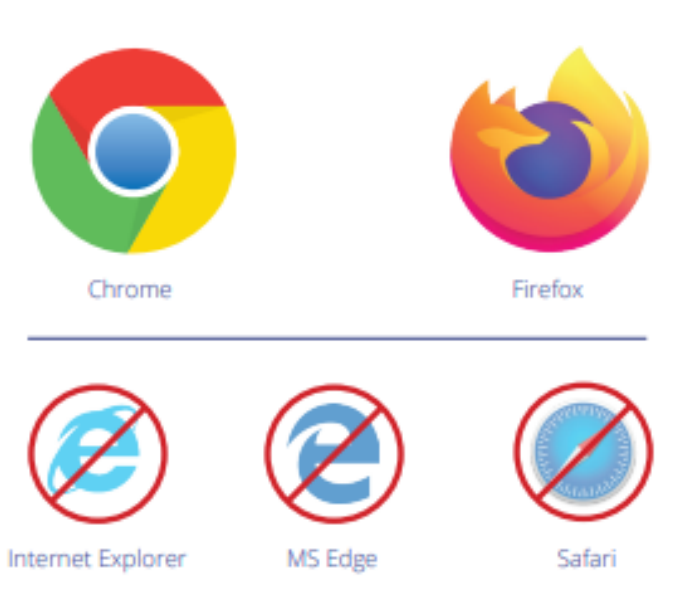

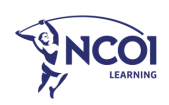

Train the Trainer – Basics – Deel 1 **6**

Hoe werkt Vitero optimaal?

# **Instellingen**

O Zet je beveiligde omgeving uit

Gebruik een headset met kabel

Zorg voor een stabiele wifi of kabelverbinding

Zet zoveel mogelijk programma's uit (Skype, Outlook, ...)

Regel in Vitero jouw audio/micro

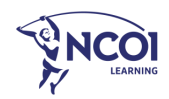

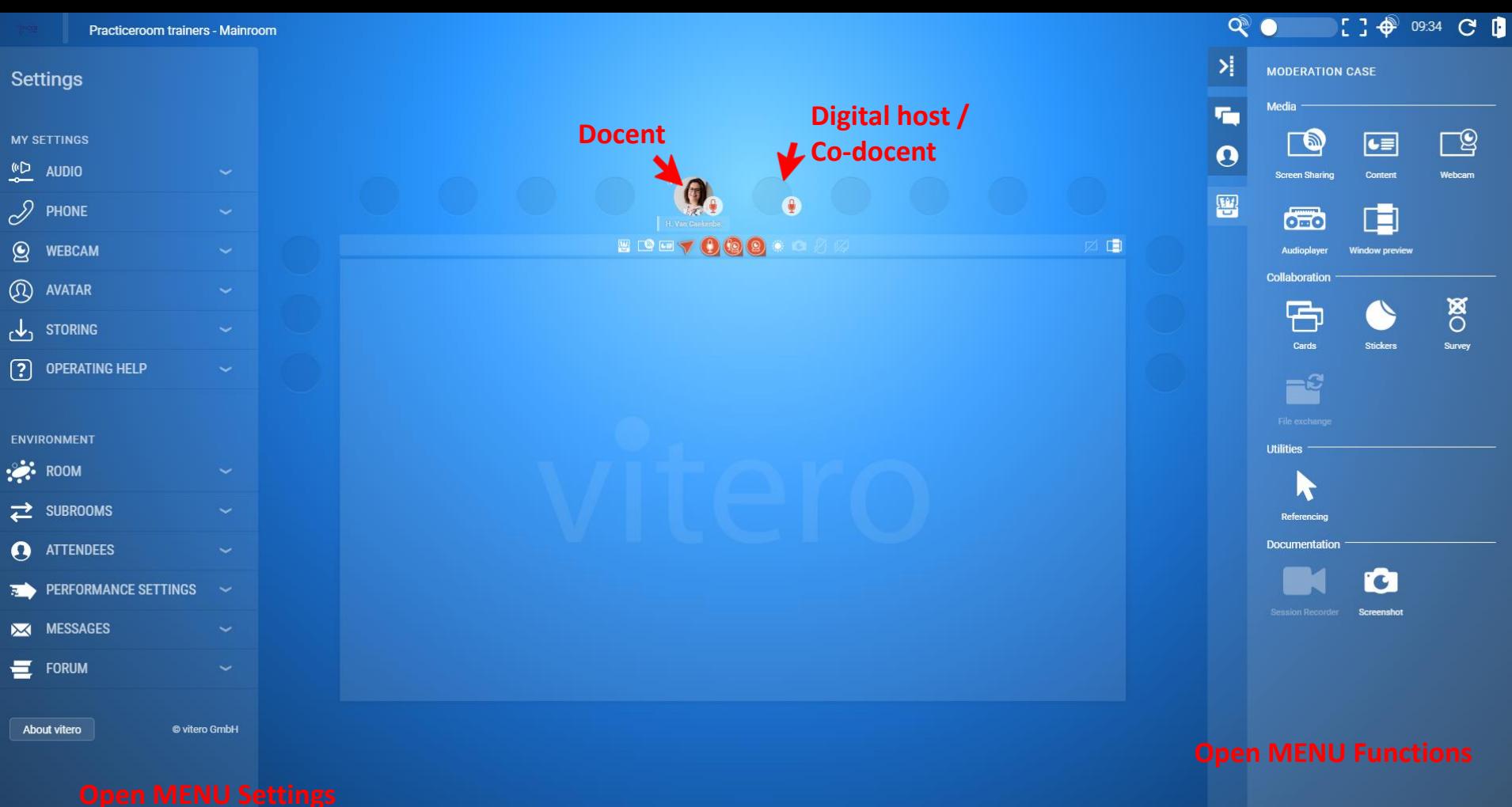

**◎ 史 夕** 

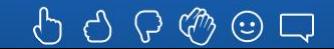

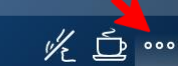

### Micro / audio regelen in Vitero

#### **Links onderaan**

Pas het volume van zowel wat je hoort (geluid) als je micro aan

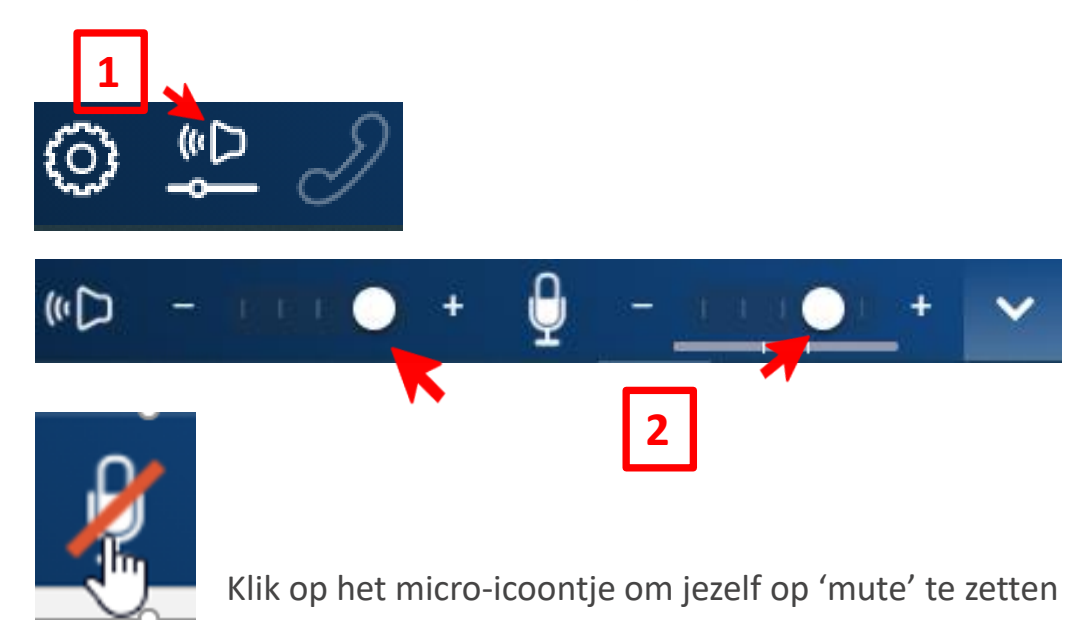

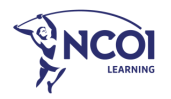

### Micro / audio: de juiste geluidsbron

**Tandwiel links onderaan > 'menu Settings' > 'AUDIO'**

Selecteer bij 'speaker' en 'microphone' de juiste bron

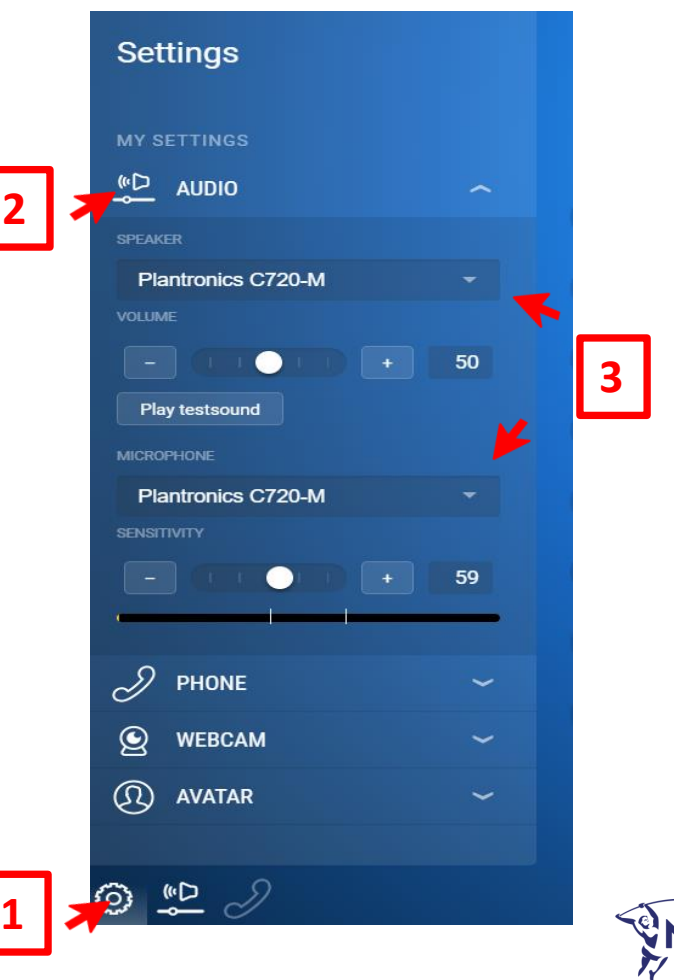

#### Webcam

**Klik en sleep het camera-icoon naar je eigen Avatar**

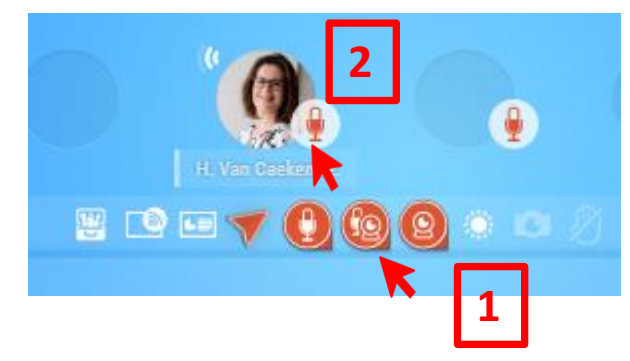

Klik op dit **camera-icoon mét micro** en sleep het naar jouw avatar, of naar de avatar van jouw co-docent of co-trainer.

Your live image should be displayed on the table. **Would you like to allow access? 3**

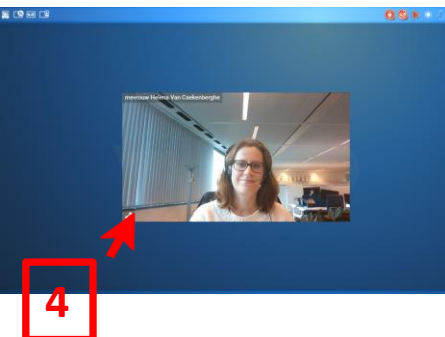

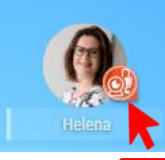

Ben je klaar met je uiteenzetting? Klik en sleep het camera-icoontje weer weg van jouw avatar.

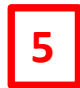

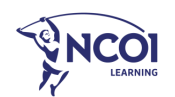

### Hoe wil je je deelnemers in beeld?

**OPTIE 1:** enkel een foto van je deelnemer in de Avatar (= standaard)

**Tandwiel links onderaan > 'menu Settings' > 'Avatar'**

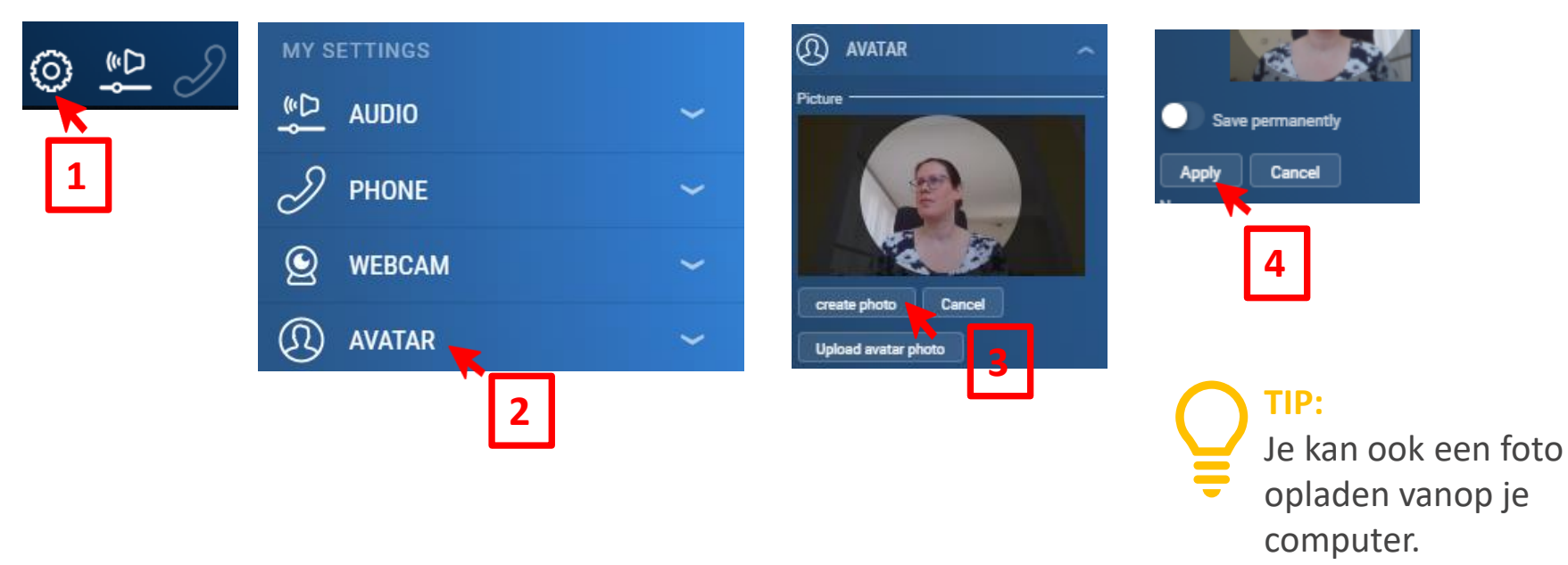

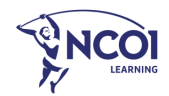

### Hoe wil je je deelnemers in beeld?

**OPTIE 2:** livebeeld van je deelnemers met webcam

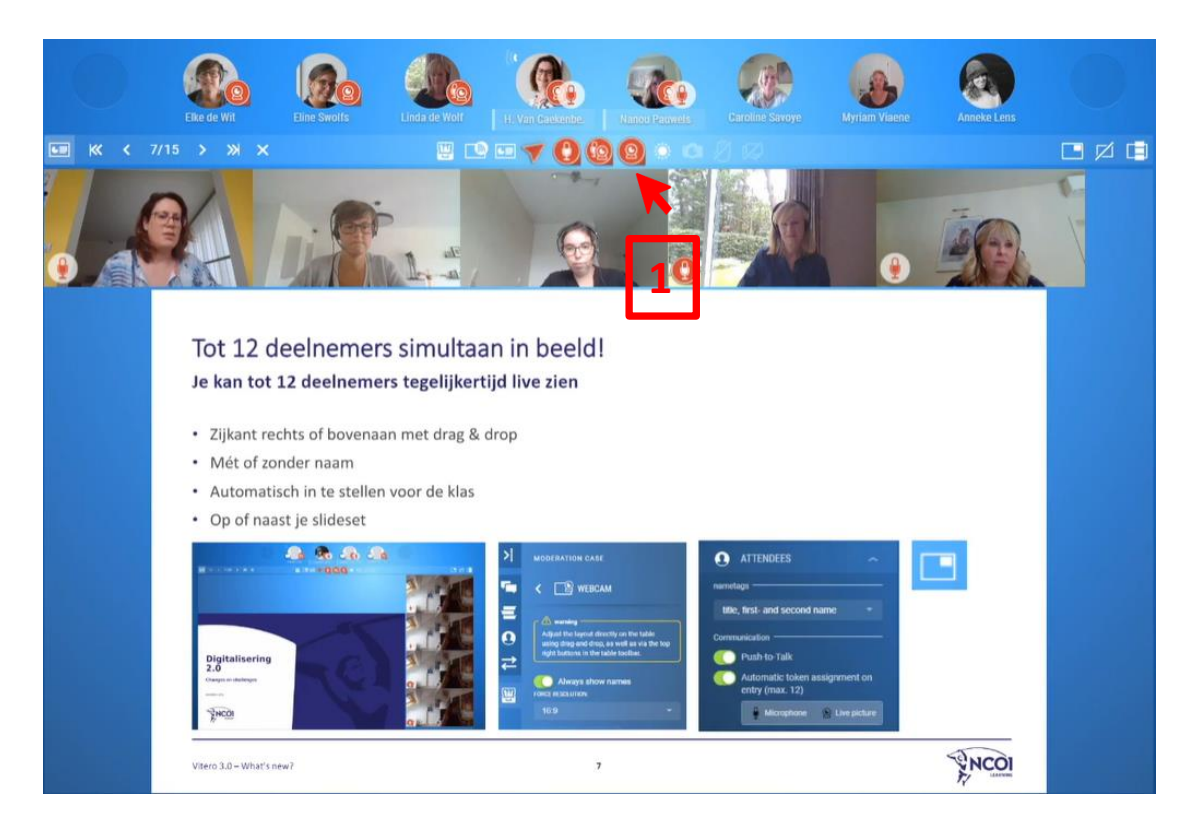

Sleep het **camera-icoon zonder micro** naar de avatar van je deelnemer

> **LET OP** Je kan maar 16 camera's tegelijk uitdelen

**TIP:** Je kan de webcams ook naar rechts slepen of op (ipv naast) je slide zetten

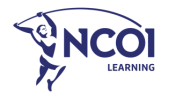

### Alle deelnemers tegelijk muten / camera uitschakelen

Simon Schuster Nicole Reinhardt Klaus Witte **BOOD** • 2 iconen om **alle** microfoons + vit m room camera's te (de-)activeren (max 16!) virtual team re vitero Demo 157-2022 - Malercom ◎ ● 【1● 1231 **EDD+000184 008** • Elke deelnemer kan zelf besluiten om te switchen tussen livebeeld en avatarfoto (NB. Met muis over eigen livebeeld bewegen, dan wordt het icoon zichtbaar)90000  $K \Delta$  ...

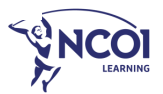

## Presenteren

3

Train the Trainer – Basics – Deel 1

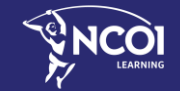

### But first… a PowerPoint!

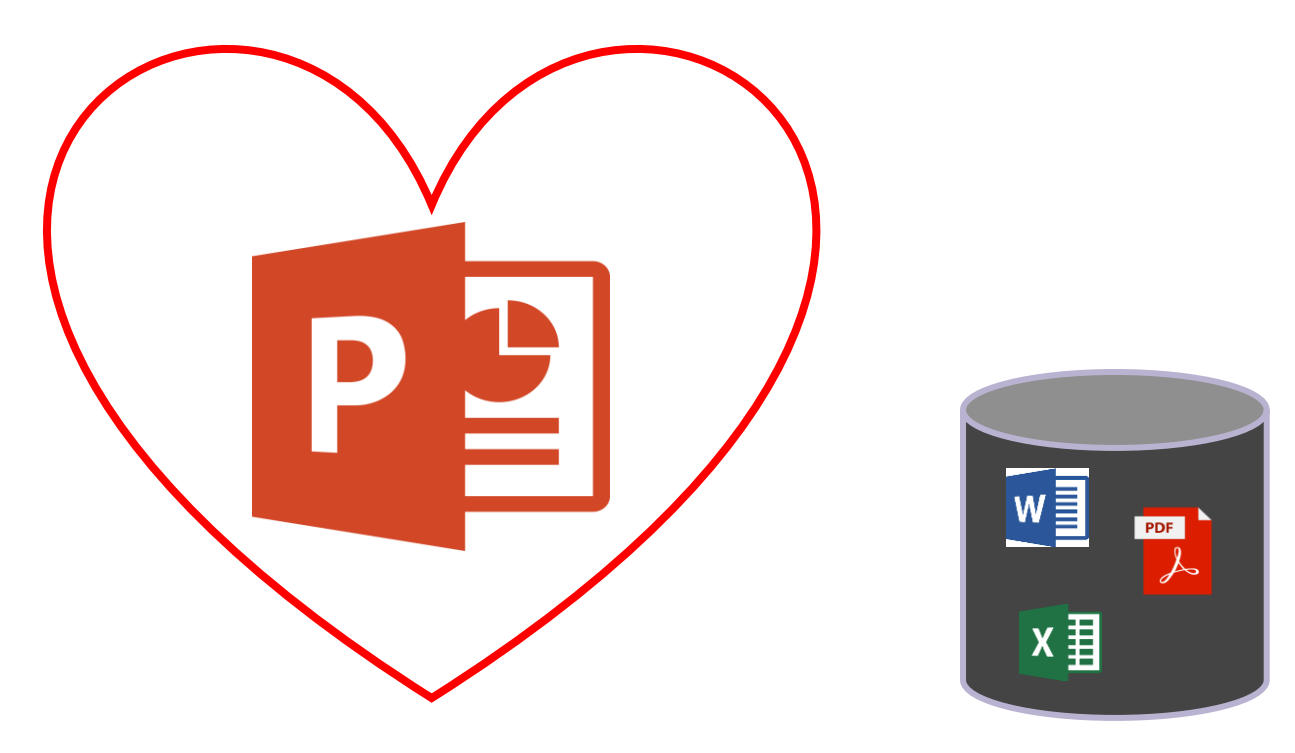

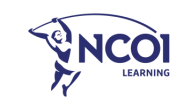

Train the Trainer – Basics – Deel 1 **16**

### Presenteren: 'Content'

**Rechts onderaan > Menu 'Functions' > 'Moderation case' > 'Content'**

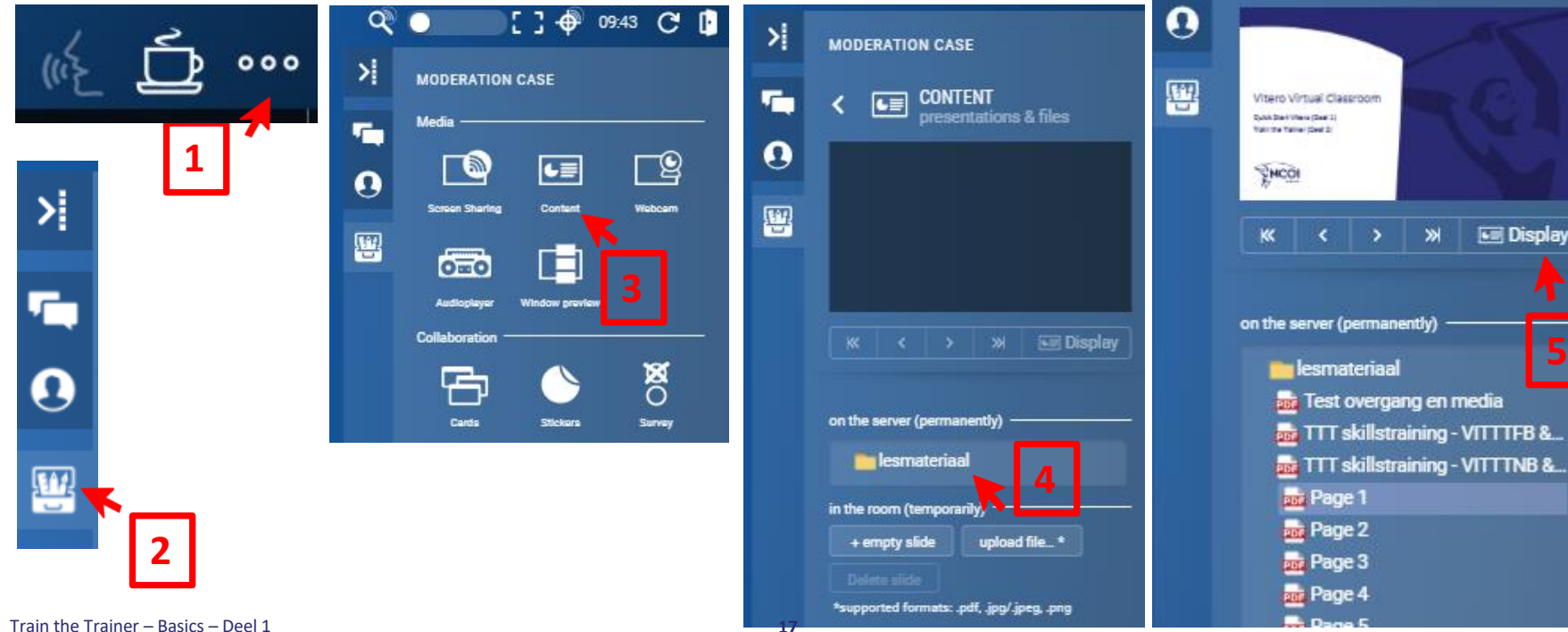

**5**

splay

 $\lambda$ 

**MODERATION CASE** 

CONTENT

xresentations & files

#### Presenteren: overgang en pointer

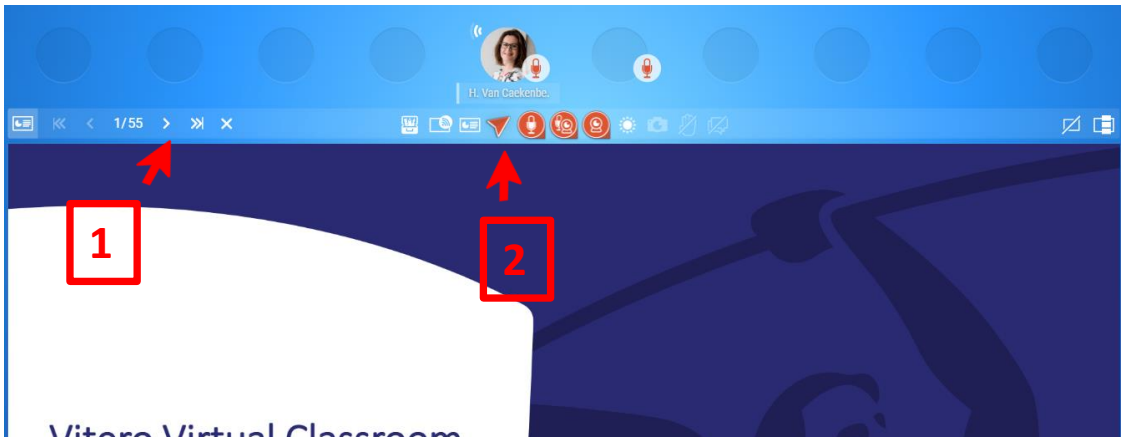

Vitero Virtual Classroom

Naar een volgende/vorige slide gaan kan ook met de pijltjestoetsen op je toetsenbord

Sleep deze pijl (pointer) op jouw slide om iets aan te wijzen.

**TIP:**  Gebruik de pijltjestoetsen op je toetsenbord terwijl je de pointer met je muisknop ingeduwd vast hebt: je pointer draait mee

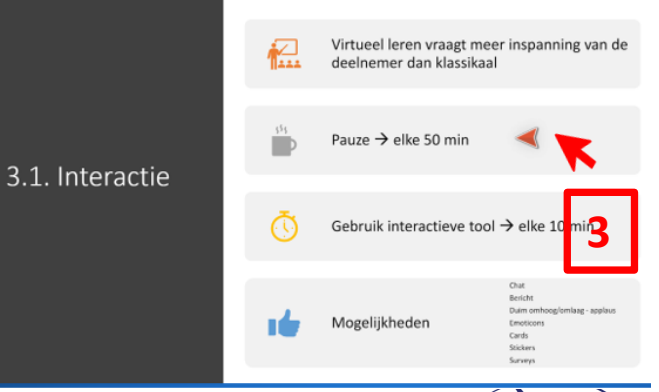

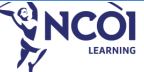

### Tot 9 vensters naast elkaar presenteren **Hoe werkt het?**

- Zet **achtereenvolgens twee of meer** slides op tafel vanuit 'content' > 'display'
- 88 • Je ziet nu rechts boven dit icoon verschijnen
- Klik hierop om de vensters naast elkaar te zien
- Klik op  $\left\lfloor -\frac{1}{2} \right\rfloor$  om maar één venster tegelijk te zien
- Klik op  $\Box$  om je vensters te beheren
- sluiten
- Klik op **Z** om al je vensters in één keer te

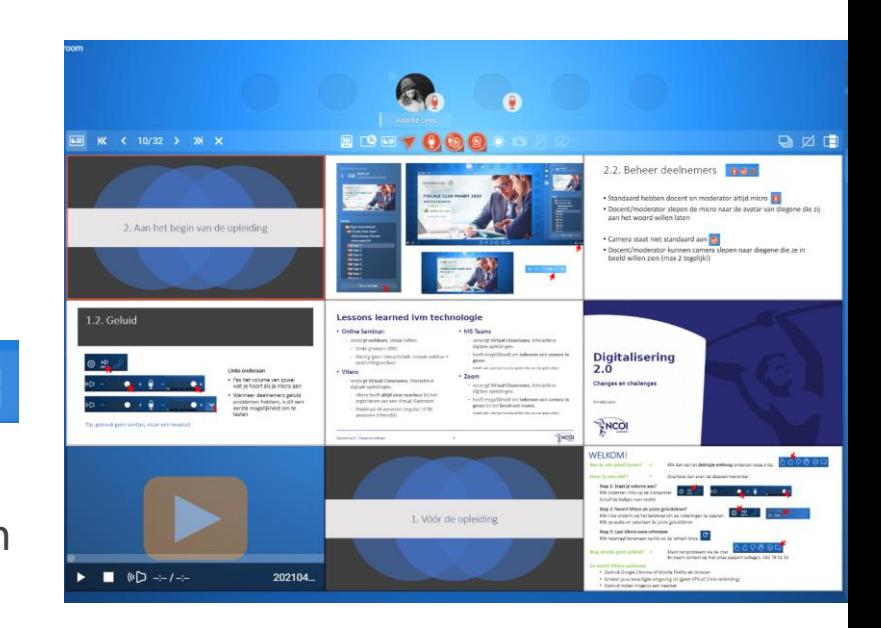

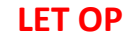

Als je webcam aan staat, kan

je geen gebruik maken van deze functie

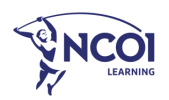

# Vragen opvolgen van deelnemers

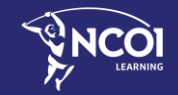

Train the Trainer – Basics – Deel 1

4

### Hoe kunnen deelnemers vragen stellen?

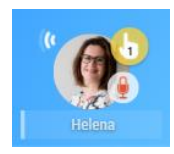

Hand opsteken + micro geven

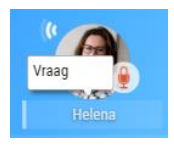

#### Vraag via de Chatfunctie

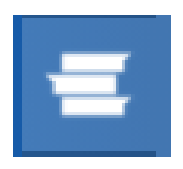

Vraag posten in het Forum

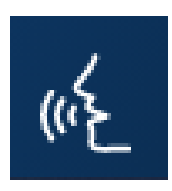

Push to Talk (kleine groepen)

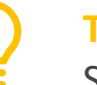

#### **TIP:**

Spreek op voorhand met jouw digital host af hoe je de vragen wil zien binnenkomen. Kies voor het gemak 1 van deze 4 mogelijkheden.

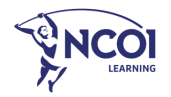

### Spreekrecht en livebeeld

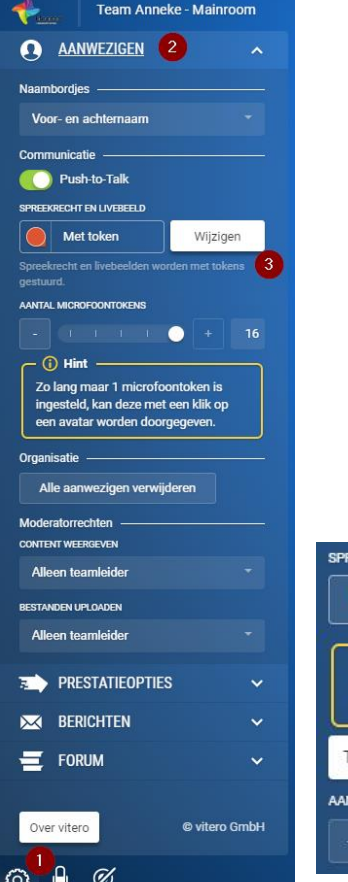

- 1. Tandwiel
- 2. Aanwezigen
- 3. Son et image en direct : modifier

Hier kan je instellen dat alle (tot 16) deelnemers automatisch spreek- of beeldrecht krijgen bij binnenkomst in Virtual Classroom

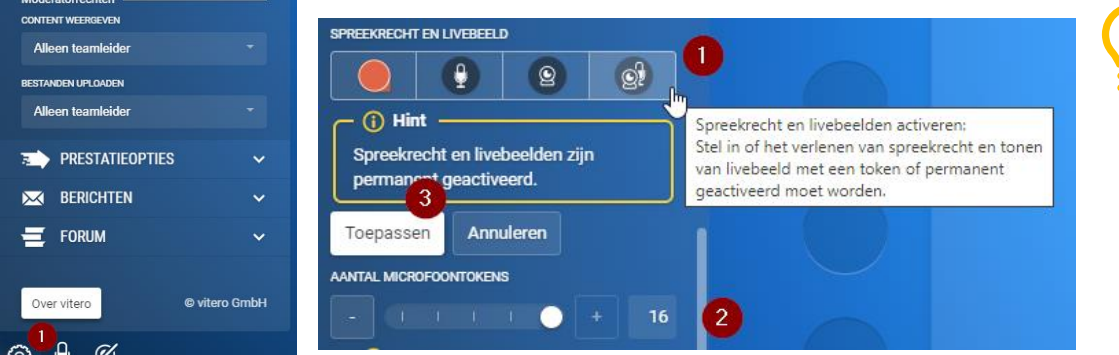

#### **TIP:**

Spreek op voorhand met jouw digital host af welke instelling je wenst. Standaard geven we spreekrecht met tokens.

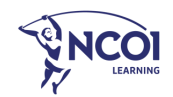

### Opvolgen van vragen: hand opsteken en micro geven

Hand opsteken: is meteen zichtbaar in de avatar van de deelnemer

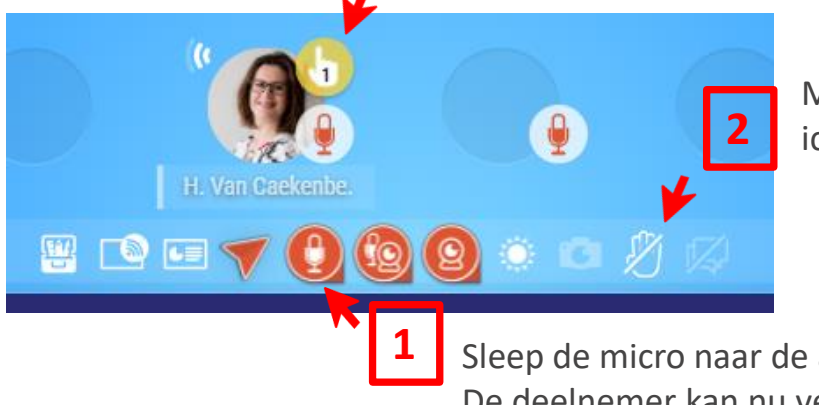

Met dit icoon 'delete gestures' verwijder je alle iconen/handjes van alle deelnemers in één keer.

Sleep de micro naar de avatar van de deelnemer. De deelnemer kan nu verbaal een vraag stellen.

#### **HANDIG:**

De eerste 3 opgestoken handjes zijn genummerd! Zo weet je altijd wie aan de beurt is om een vraag te stellen.

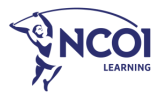

### Opvolgen van vragen: Chat

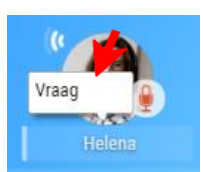

Chatbericht: is meteen zichtbaar in de avatar van de deelnemer. Vraag onvolledig zichtbaar? Hover over het bericht om de volledige tekst te lezen.

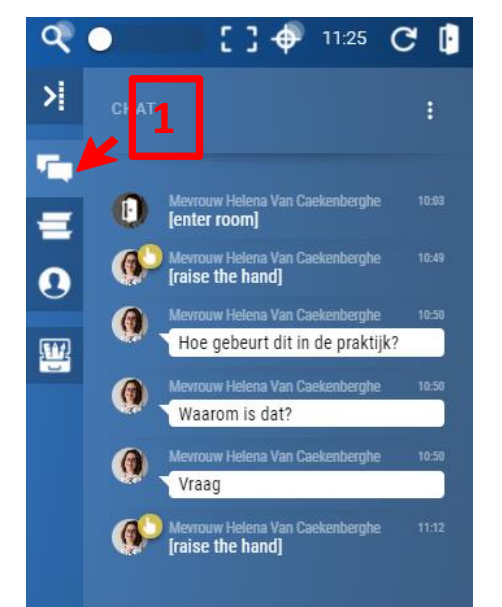

Je kan ook alle chatberichten terugvinden in de chatbox rechts.

Met het icoon 'delete text' verwijder je de chatberichten van alle deelnemers in één keer. Wil je enkel de chat van één deelnemer verwijderen? Klik en sleep het bericht dan uit de avatar. Je kan ze wel nog altijd terugvinden in je chatbox rechts.

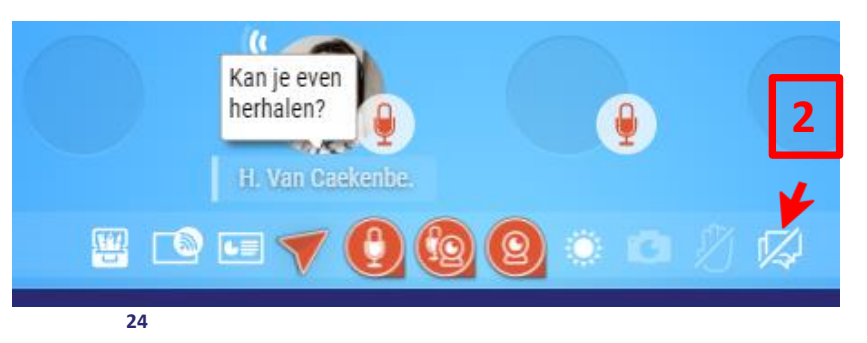

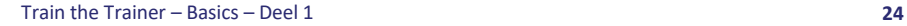

### Opvolgen van vragen: Forum

Een forumbericht verschijnt niet op de avatar van de deelnemer, maar in het forum rechts. Klik de forumtopic open. Je kan je vragen dus gegroepeerd beantwoorden, na elk hoofdstuk of op het einde van je uiteenzetting.

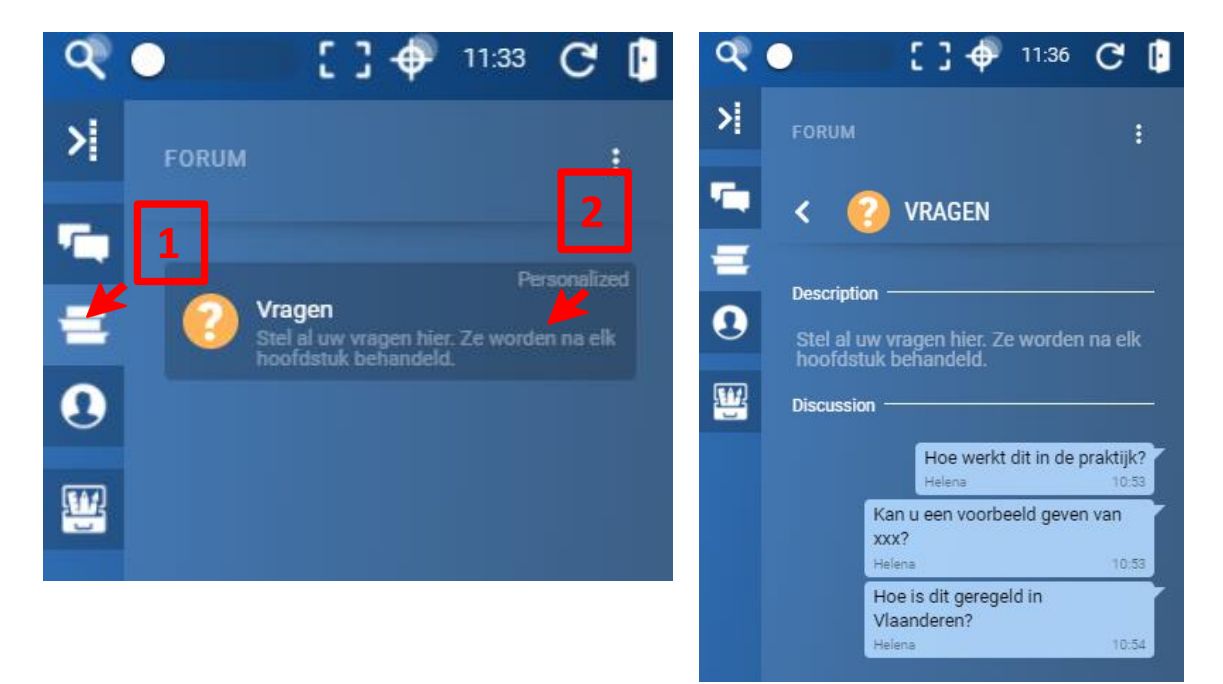

**TIP:**

Vraag aan je digital host om voor jou een forum open te stellen.

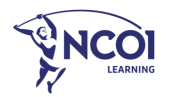

### Opvolgen van vragen: Push to Talk

Als een deelnemer op de 'Push to talk' knop druk (en blijft drukken) kan hij/zij meteen verbaal een vraag stellen, zonder dat er een micro moet uitgedeeld worden.

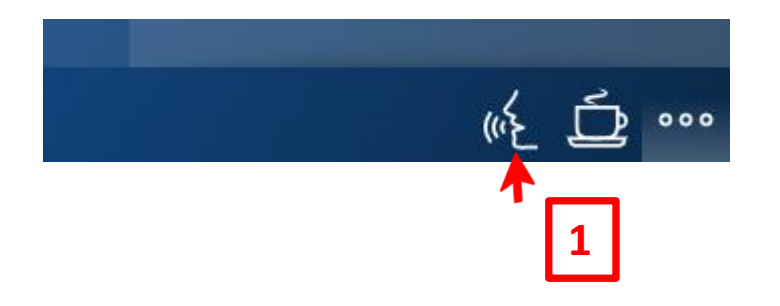

**TIP:** Dit is enkel handig indien het aantal deelnemers kleiner is dan +-8.

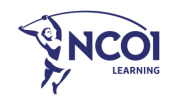

# Zélf vragen stellen aan deelnemers?

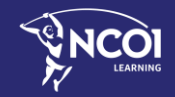

Train the Trainer – Basics – Deel 1

5

#### Surveys **Multiple choice vragen / polls**

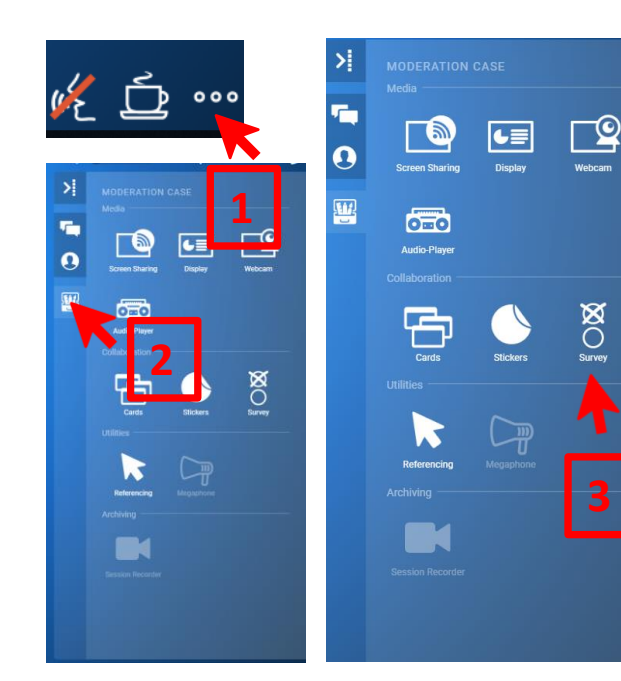

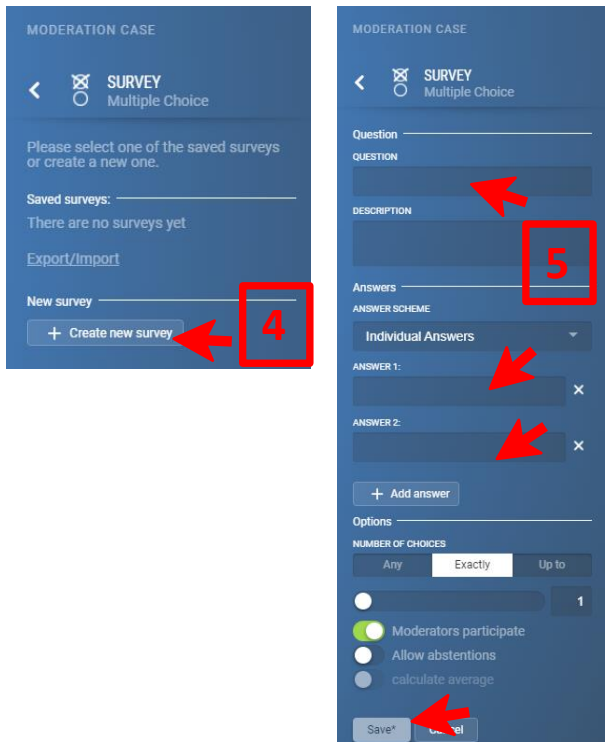

#### **LET OP**

Voor sommige deelnemers (oa advocaten en notarissen) is een actieve deelname vereist. Er worden in die opleidingen dan altijd surveyvragen gesteld.

Typ hier je vraag en de antwoordopties. Je kan meer antwoordopties toevoegen. Klik daarna op 'save'.

#### Gegevens van Surveys exporteren

#### **Enkel van toepassing als bewijs van actieve deelname vereist is**

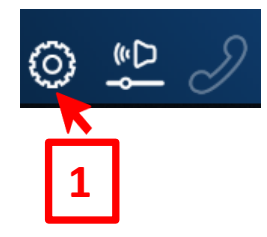

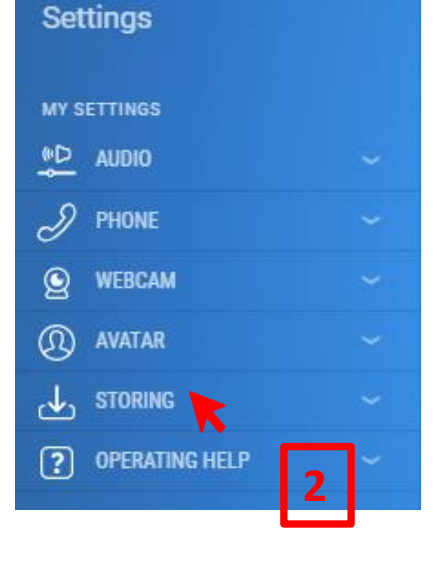

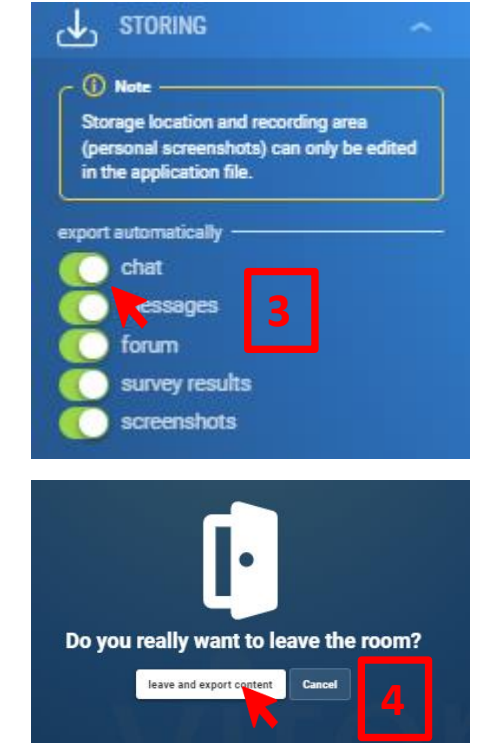

**LET OP** Zet alle vinkjes op groen, nog voordat je uit de klas gaat.

Bij het afsluiten van de klas, zal Vitero de exports automatisch in zip-file downloaden op je PC.

Stuur deze zip-file naar [team@ncoi.be](mailto:team@ncoi.be)

# 6

# Enkele tips en hulplijn

Train the Trainer – Basics – Deel 1

### Enkele tips

Je kan **eenvoudig interageren met je deelnemers** dankzij de iconen.

- 'Duim omhoog als je het eens bent', 'Duim omlaag als je het oneens bent'…
- 'Duim omhoog als je dit al kent', 'Duim omlaag als dit nieuw is voor jou'…

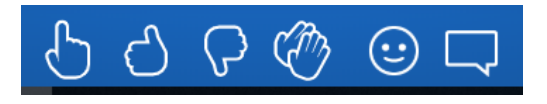

Laat weten dat je in **pauze** bent.

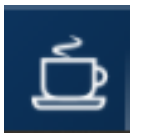

#### **Meer filmpjes, demo's, handleidingen & handige fiches?**

<https://www.ncoi.be/nl/docentengids/cursusmateriaal/handleiding-virtual-classroom.html>

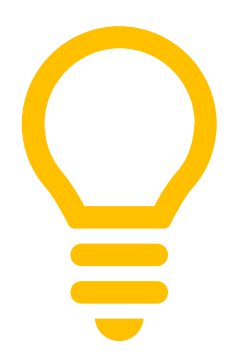

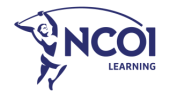

### Enkele tips

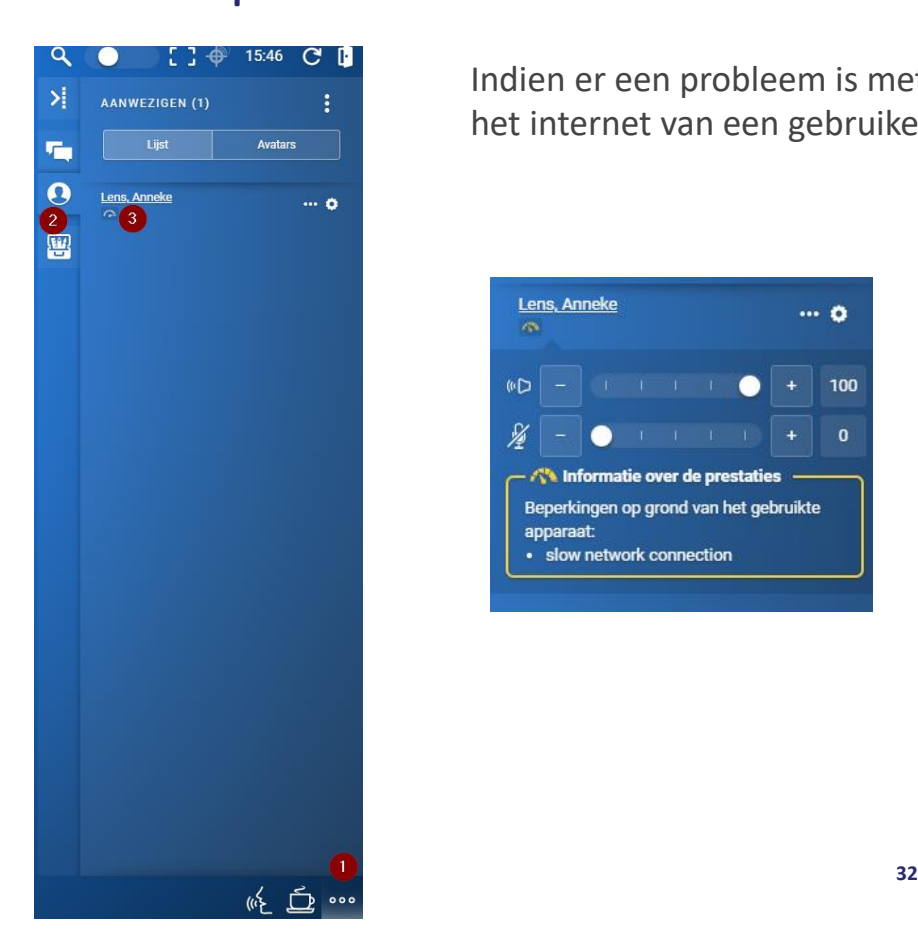

Indien er een probleem is met de belasting van de computer of het internet van een gebruiker dan kan deze dit zelf nakijken.

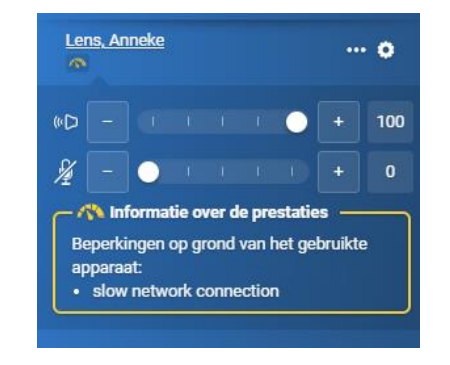

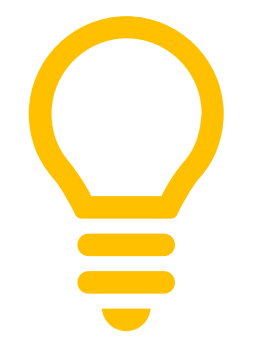

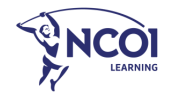

#### **EHBO in 3 stappen** 015 79 16 30 بح  $- - - - +$ IE. STAP<sub>1</sub> STAP<sub>2</sub> STAP<sub>3</sub> Refresh de ruimte Verlaat de ruimte en log terug in Bel de hulplijn

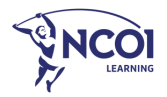

#### Meer doen? Meer weten? Meer interactie?

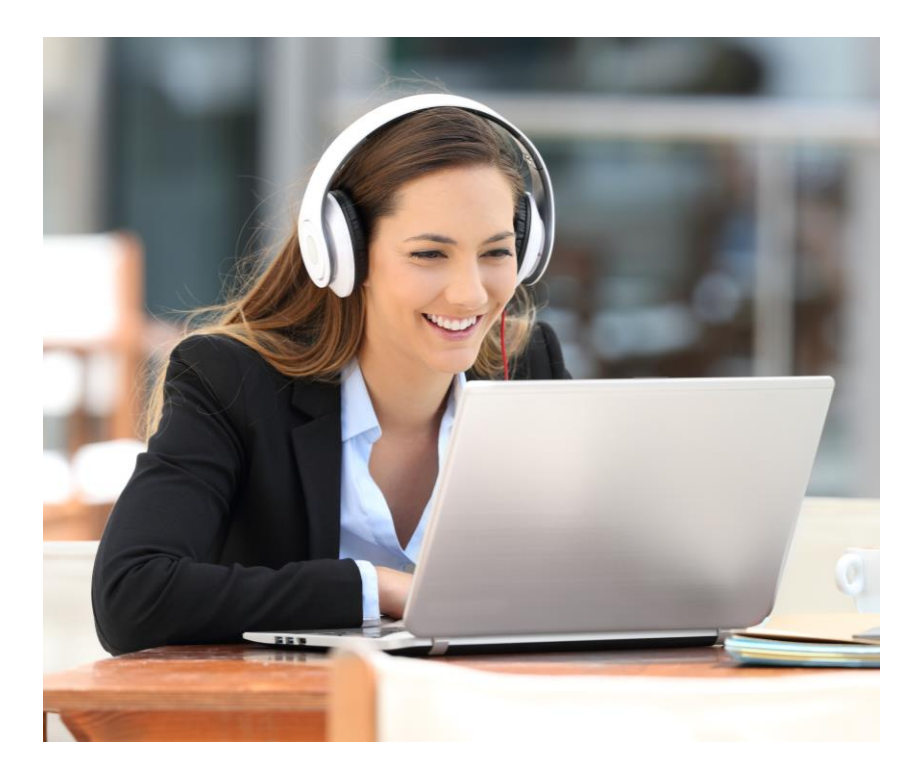

#### • **Oefening baart kunst!**

Oefenruimte met naam 'Practiceroom Trainers' open elke dag tussen 7-22 uur. **Eenmalig je toegang aanvragen** kan via mail naar [team@ncoi.be](mailto:team@ncoi.be)

#### • **Wil je extra enthousiaste deelnemers? Blijf bij ons voor deel 2!**

Na de pauze leer je hoe je van je presentatie in Vitero een "State of the Art" digitale les maakt! Of schrijf je nu alvast in voor de volledige training.

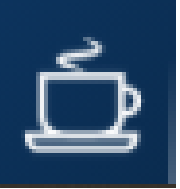

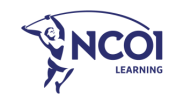

### Agenda – deel 2

- Hoe trainen in een Virtual Classroom
- Interacties (polls, stickers, post-its,…)
- Breakout rooms
- **Tips**

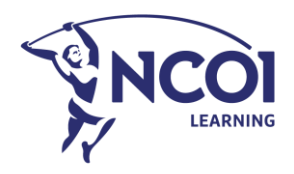

# Virtueel lesgeven

**Anders dan anders…**

1

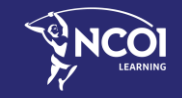

### Anders dan anders…

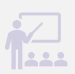

Virtueel leren vraagt meer inspanning van de deelnemer dan klassikaal

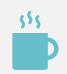

Pauze  $\rightarrow$  elke 50 min

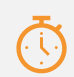

ná

Gebruik interactieve tool  $\rightarrow$  elke 10 min

Mogelijkheden Chat – Forum – Iconen - Cards - Stickers - Surveys – Subrooms

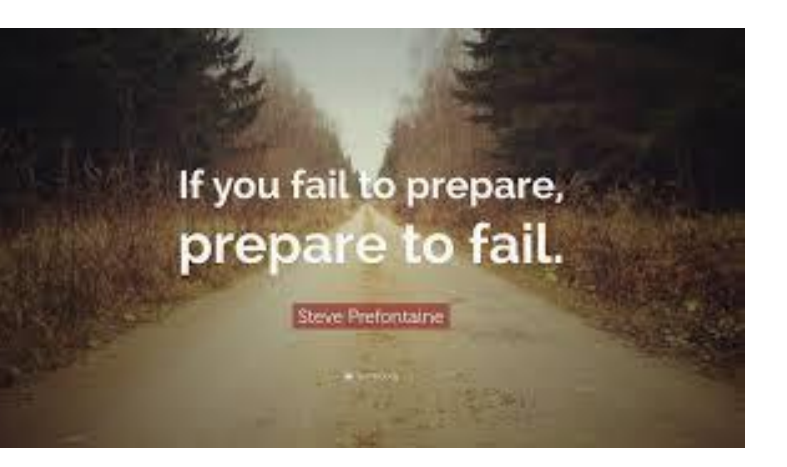

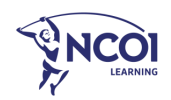

Classificatie: Corporate

### Goede afspraken bij de start

- Je rol als Trainer/Docent
	- Dagindeling/agenda
	- Pauzes
	- Spreek af welke tools worden gebruikt
- De rol van je Digital Host
	- Beginslide
	- Forum voor docu en helpdesk
	- Technische checks en intro
	- Blijft tot 30 minuten na opstart in de klas

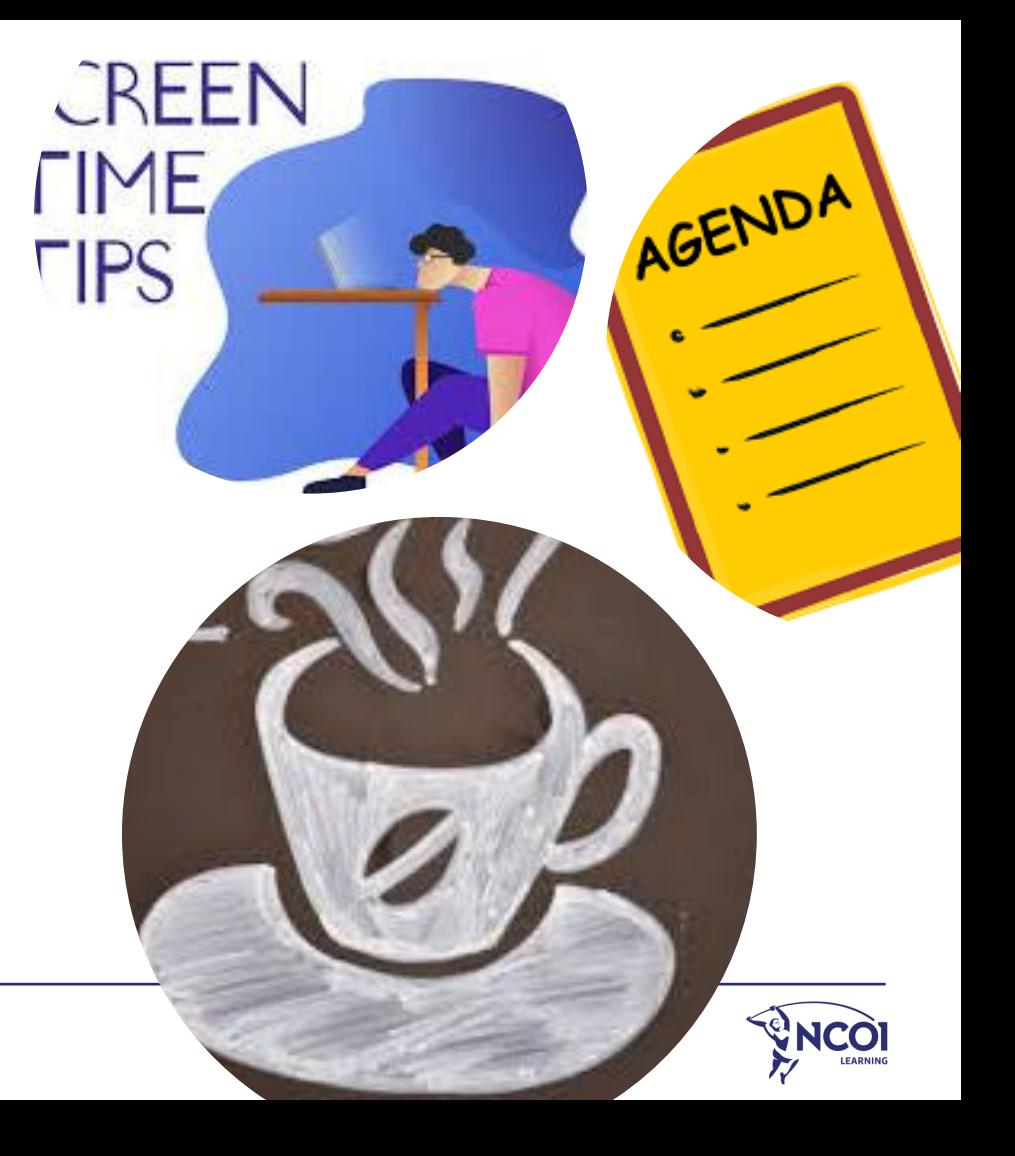

### Wie zit in je klas?

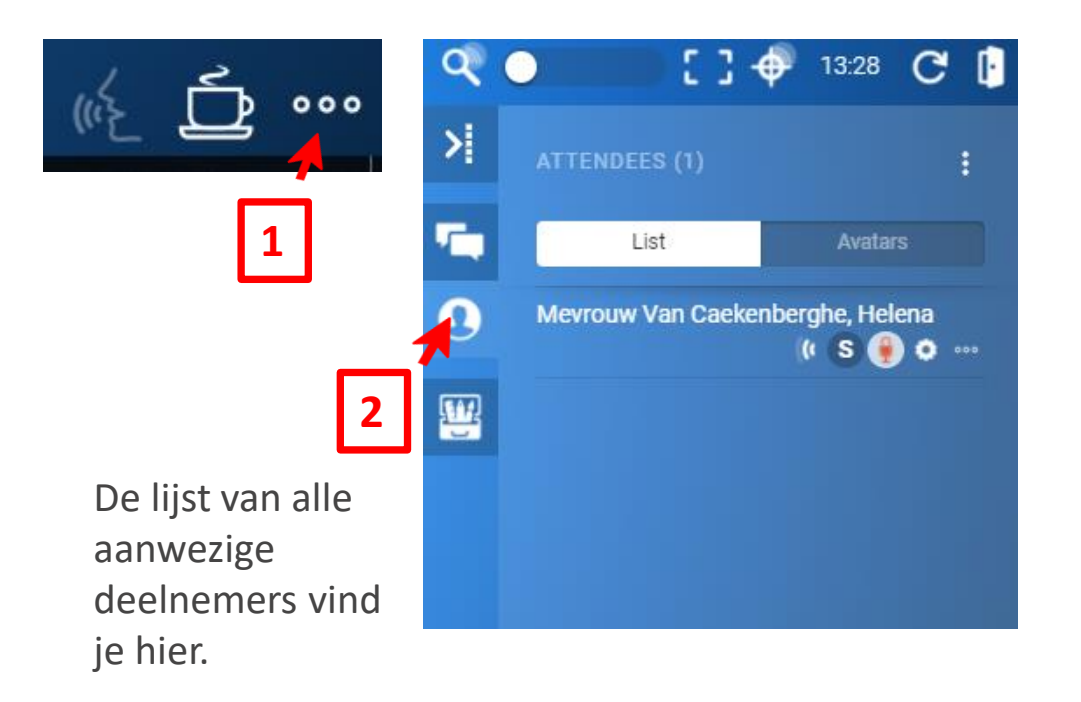

**TIP:**

Klik op de naam van een deelnemer om zijn/haar geluidsinstellingen te checken

**TIP:**

Klik op de naam van een deelnemer om zijn/haar capaciteitsbelasting te controleren

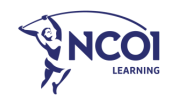

### Wat wil je zien van je deelnemers?

Enkel voornaam? Naam en voornaam? Titel?

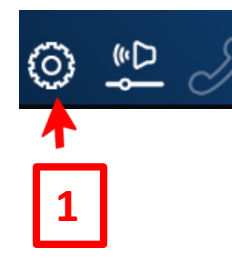

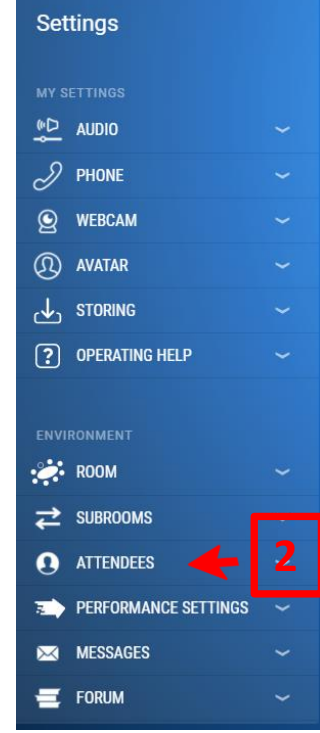

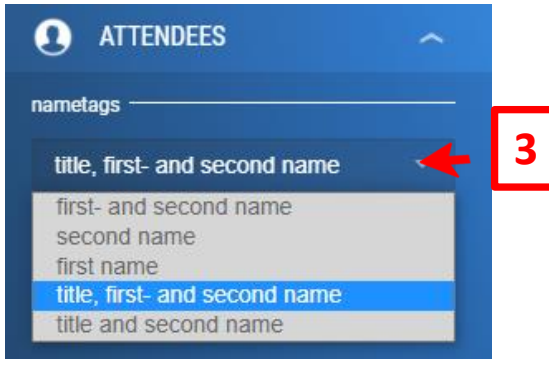

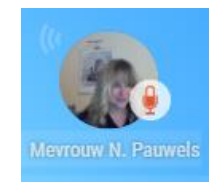

**TIP:**

Je digital host vraagt aan je deelnemers om een avatar in te stellen. Dit is voor de deelnemers niet verplicht.

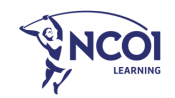

### Wat wil je zien van je deelnemers?

#### **Live beelden mét naam**

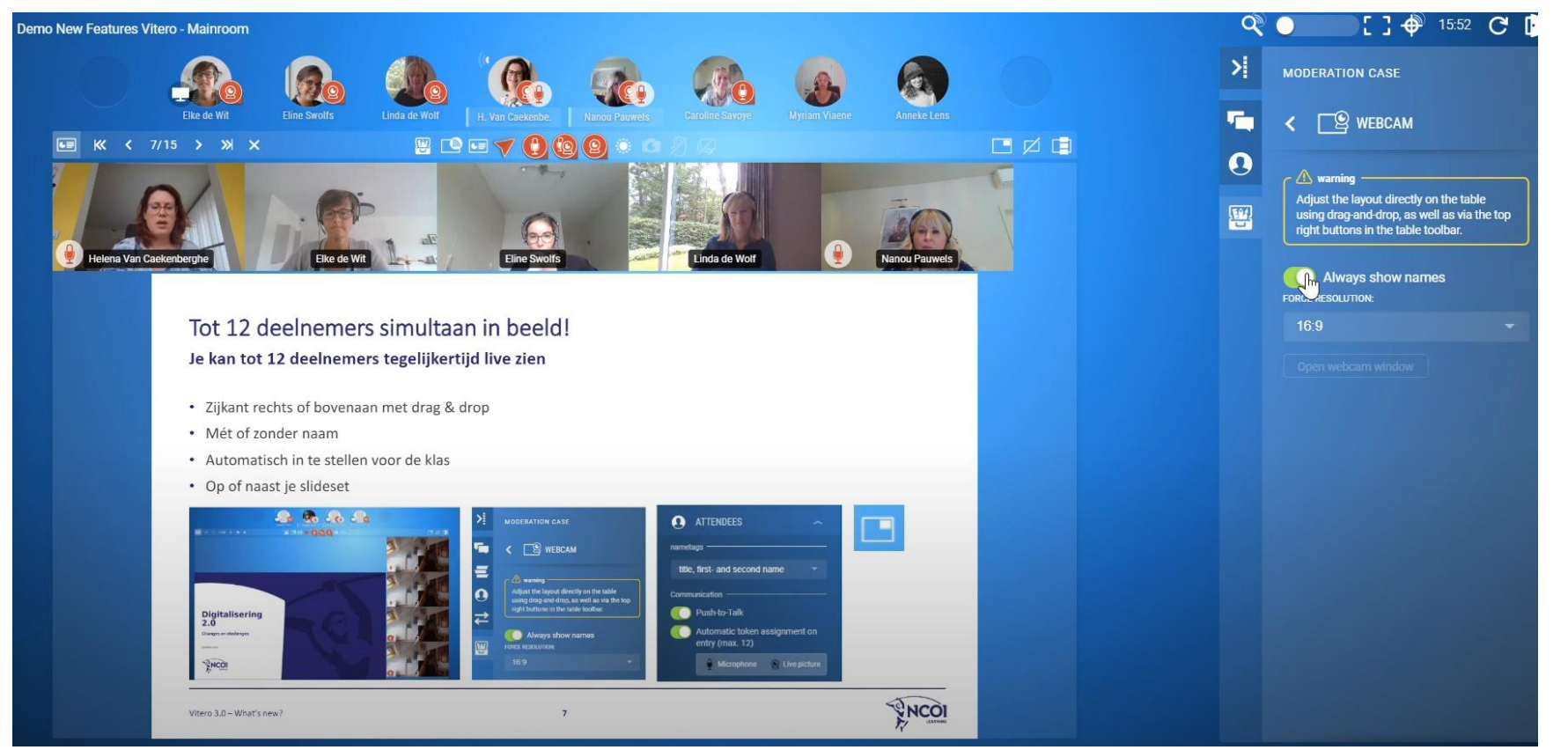

### Wat wil je zélf laten zien?

#### **Screensharing**

Wil je behalve jouw voorziene slides ook iets anders tonen? Dat kan via **screensharing**.

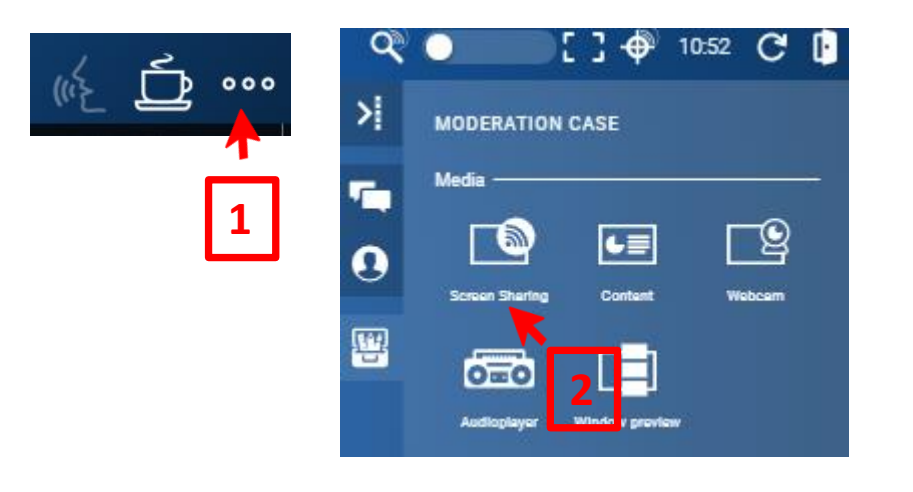

Share your screen

inspire.talentmanager.io wants to share the contents of your screen. Choose what you'd like to share.

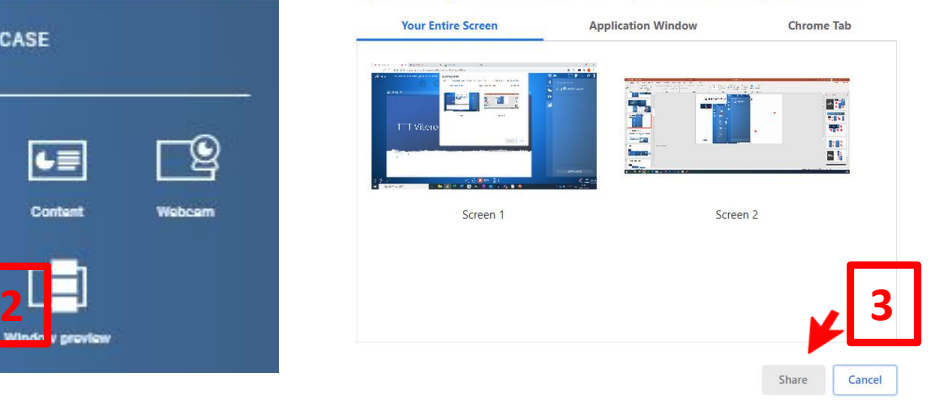

### **TIP:**

Je kan je screensharing scherm ook **naast** je slides zetten!

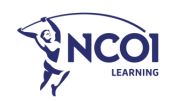

### Wat wil je zélf laten zien? **Screensharing**

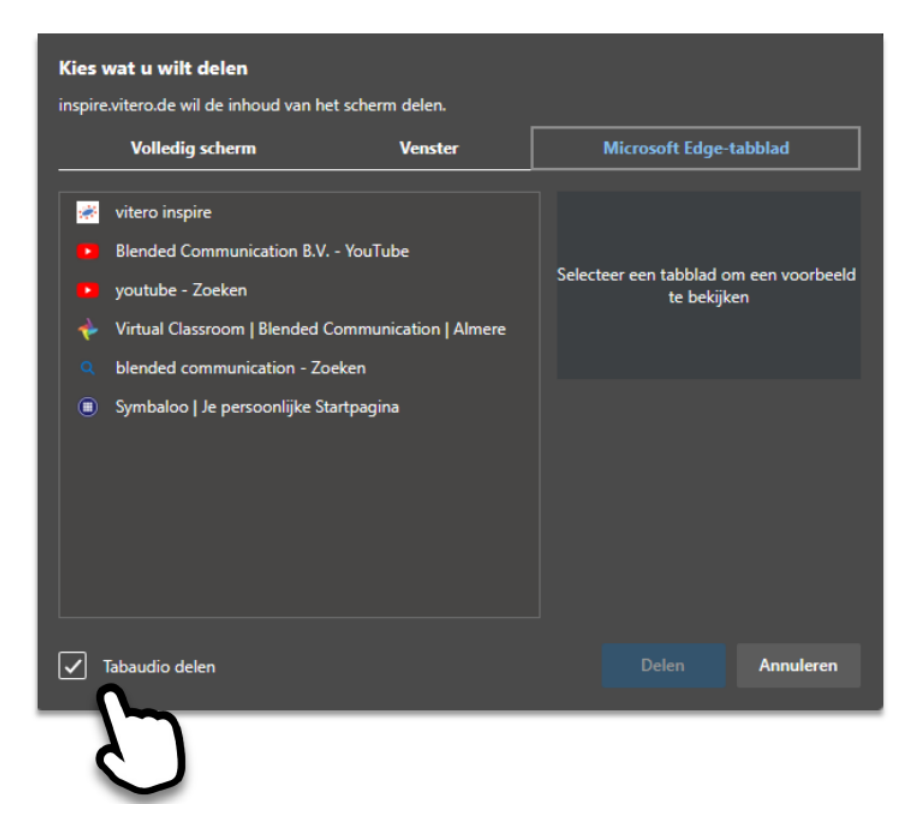

**TIP:** Je kan zelf kiezen of je het geluid van je computer mee wilt delen!

**TIP:** Dit is afhankelijk van je instellingen en browser. Je kan altijd testen in de Practiceroom Trainers.

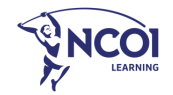

# Interacties

2

**Iconen – Chat – Surveys - Forum – Post-Its – Stickers**

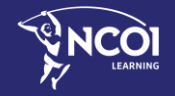

Train the Trainer – Interacties – Deel 2

### Breaking the digital ice…

#### **Gebruik de iconen / chat als icebreaker**

#### Enkele ideeën

• …

- "Kan iedereen mij goed horen/zien?"
- "Heeft iedereen al …"
- "Wie heeft al ervaring met …"
- "Typ je functietitel in de chat"
- "Voor welk bedrijf werk je?"

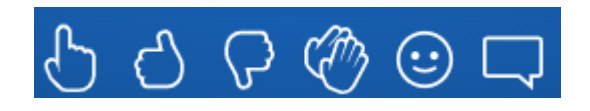

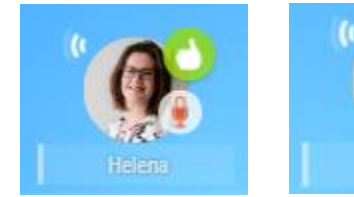

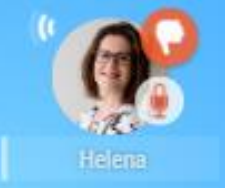

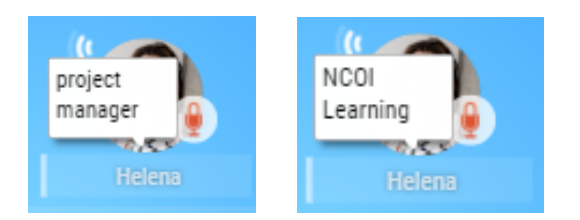

#### **TIP:**

Hoe sneller de deelnemers Vitero actief gebruiken, hoe meer interactie doorheen de dag!

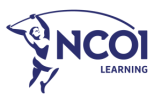

### Chat en Chatfilter

#### **Eenvoudig je chatberichten filteren**

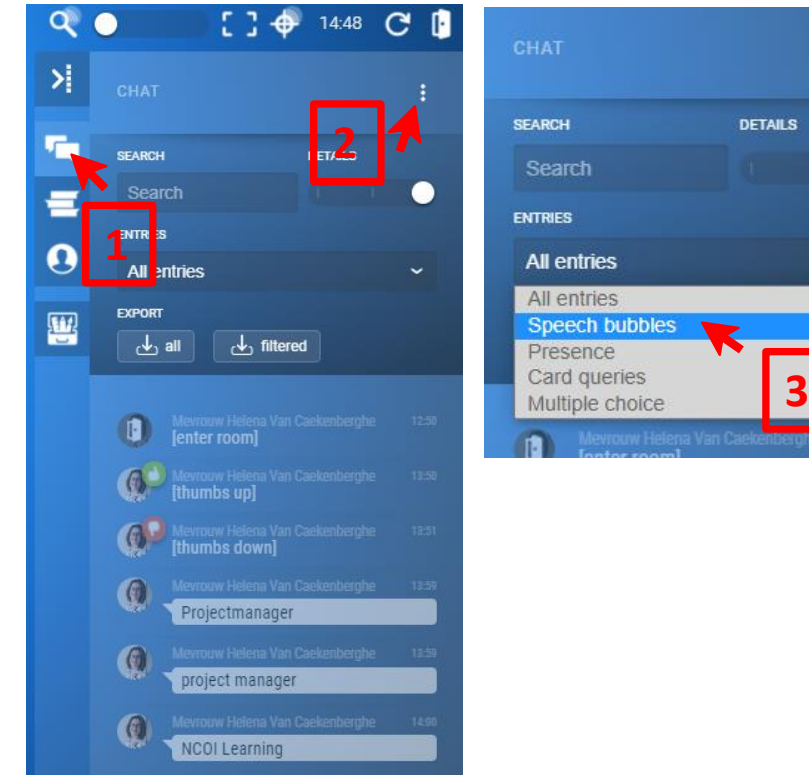

#### **LET OP**

Als je uit de klas gaat, en er terug in komt, zal je chatbox leeg zijn! Oudere chatberichten ben je dan kwijt.

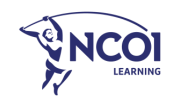

w

#### Surveys **Multiple choice vragen / polls**

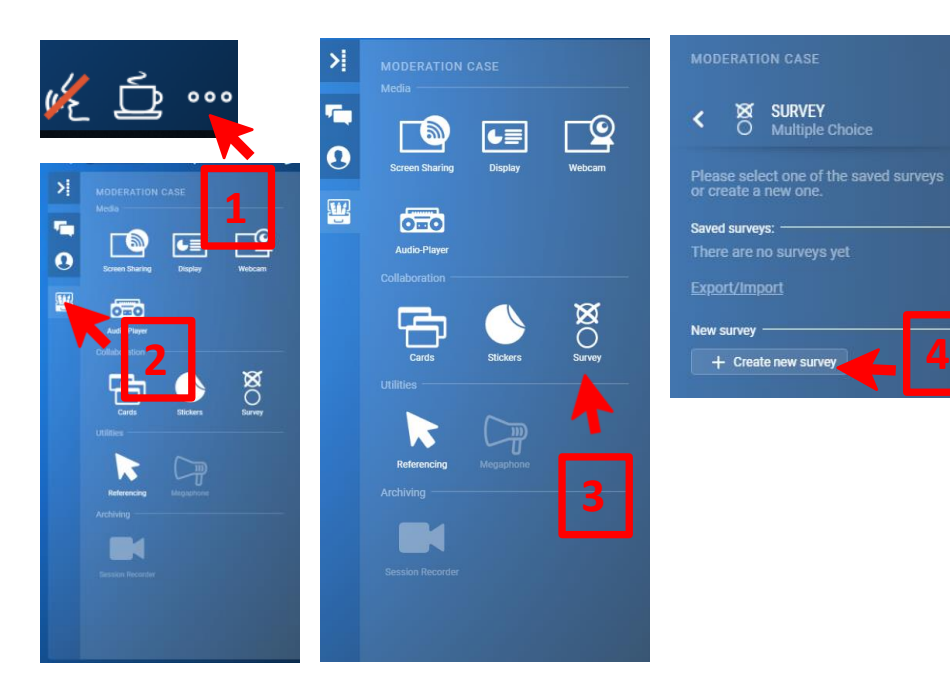

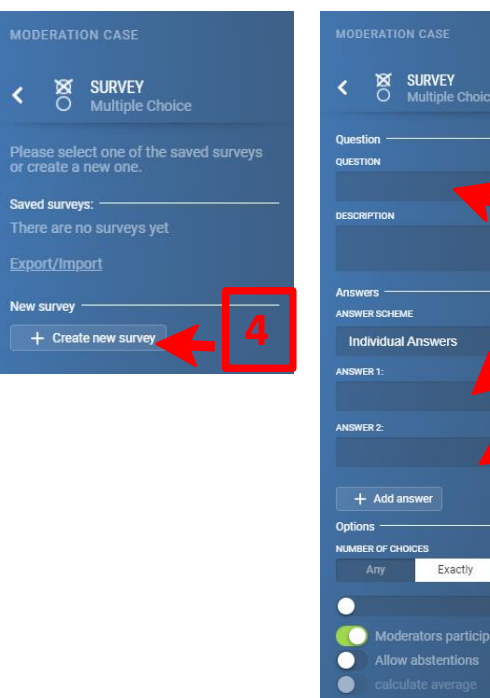

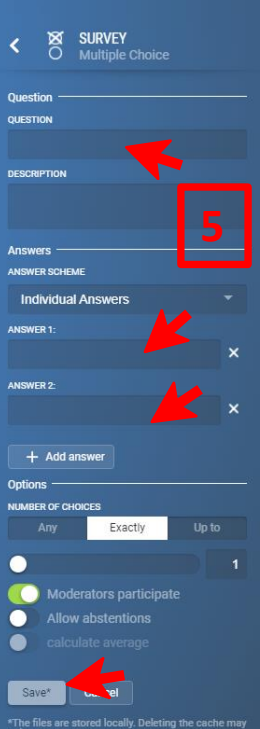

Typ hier je vraag en de antwoordopties. Je kan meer antwoordopties toevoegen. Klik daarna op 'save'.

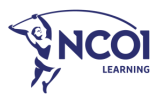

### Surveys

#### **Multiple choice vragen / polls**

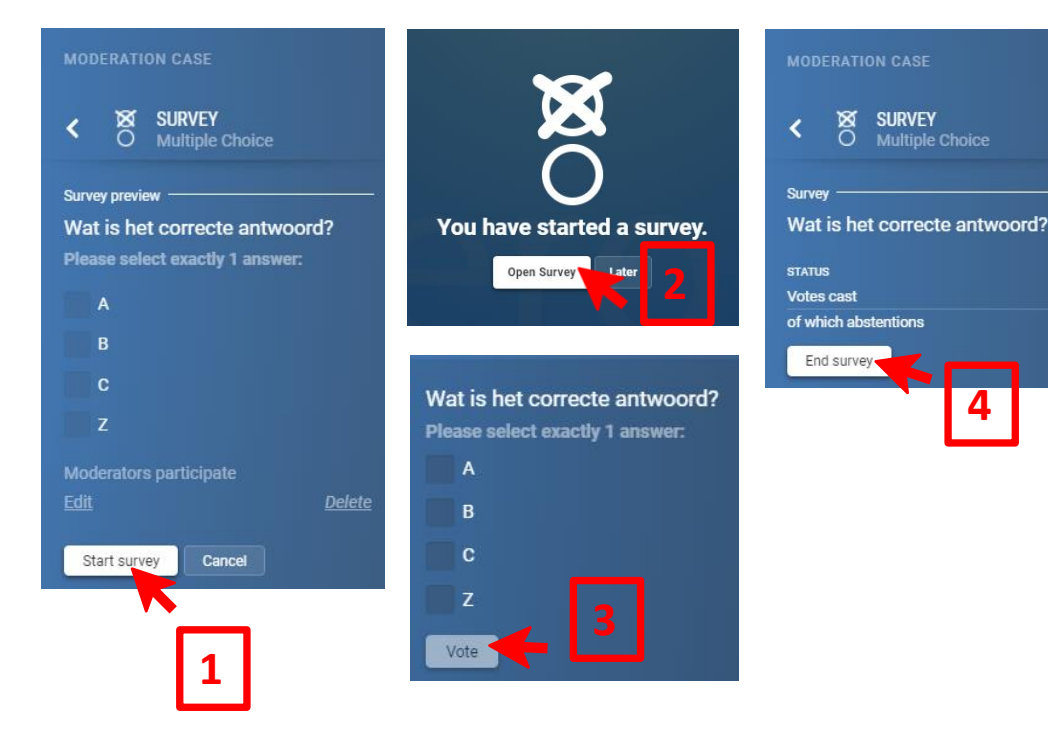

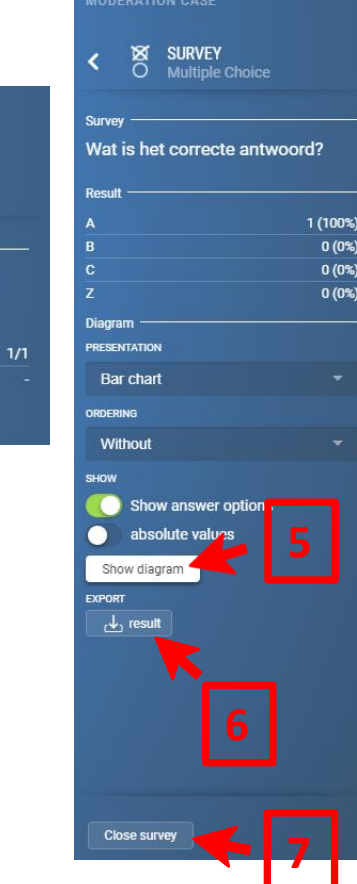

# Wat is het correcte antwoord? Survey participants: 1 of 1 (abstentions: 0) **HANDIG!** Exporteer een foto van je diagram!

 $\begin{array}{c}\nA \\
B \\
C \\
C\n\end{array}$ 

 $0.04 - 0.0$ 

Wil je dezelfde poll later nog gebruiken? Vraag aan je digital host om hem te exporteren!

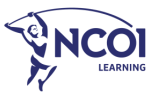

**4**

**SURVEY** 

Multiple Choice

#### Forum

#### **Vraag input aan je deelnemers via gepersonaliseerde Forum topics**

Heb je een vraag voor je deelnemers? Wil je de input van je deelnemers verzamelen rond een bepaald thema? Creëer je eigen forum topics!

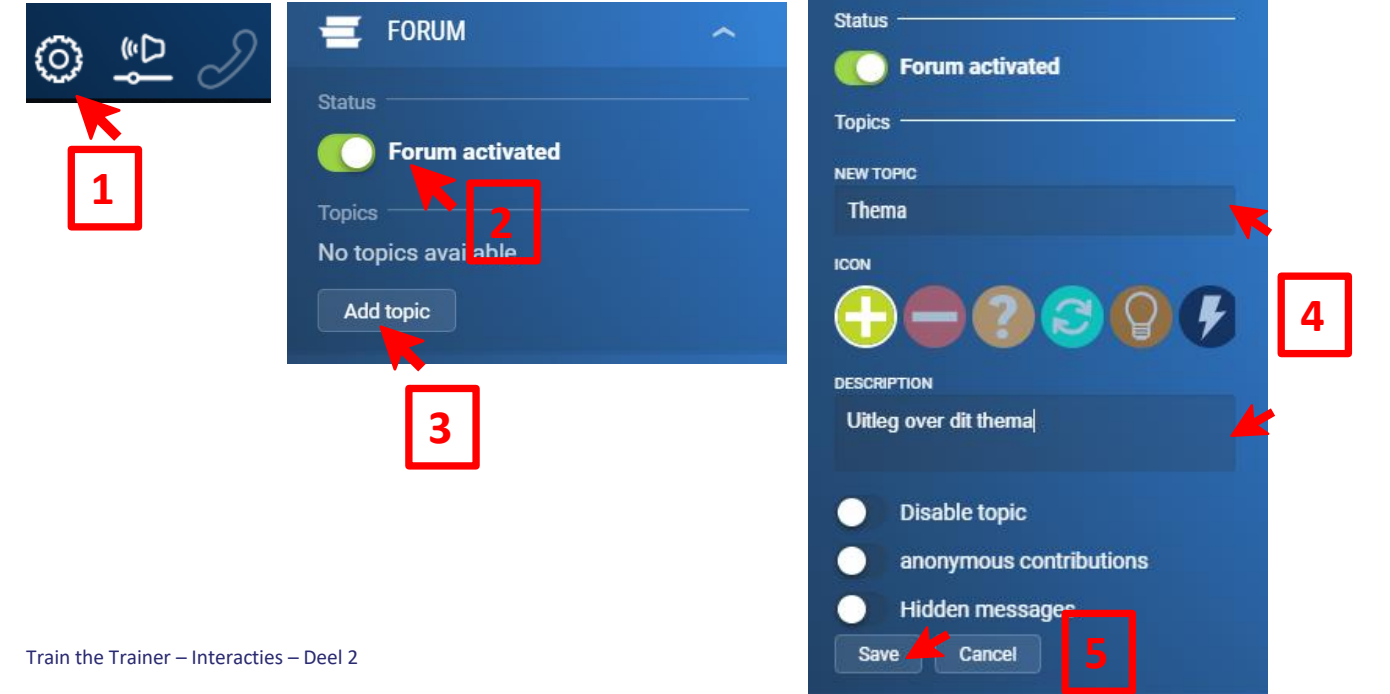

Typ hier het thema waarover je input wil. Kies een icoon dat bij je topic past.

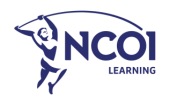

### Forum

#### **Wat zien je deelnemers?**

Je topics verschijnen in het menu rechts. Elke deelnemer kan zijn input typen bij "contribution"

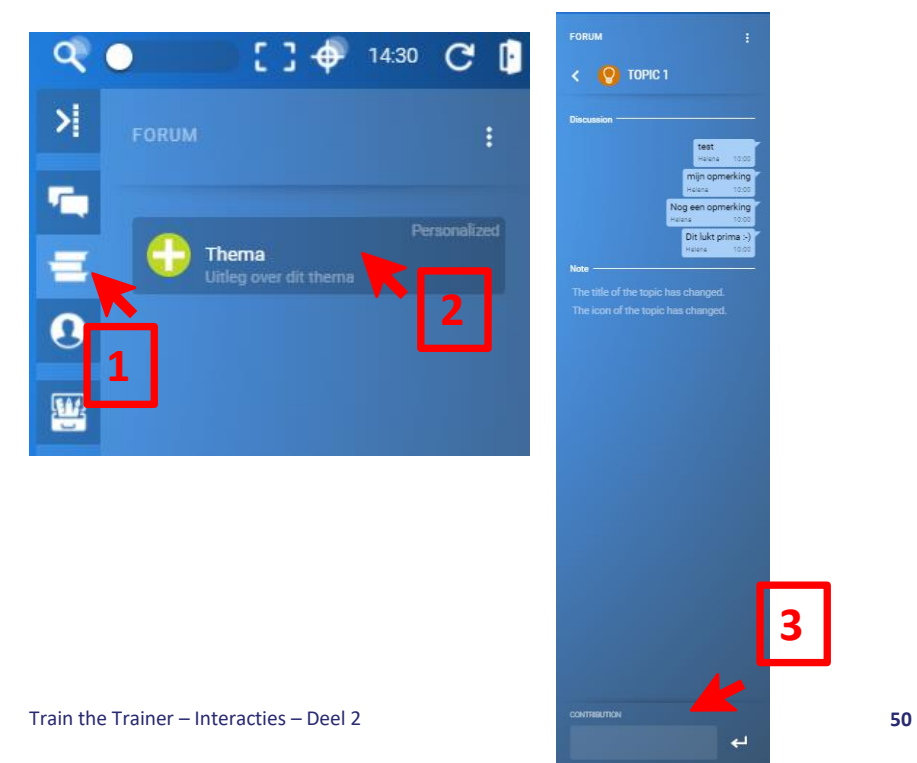

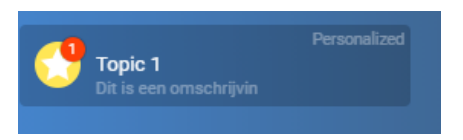

Bij nieuwe berichten, zie je een rode badge op je forum topic

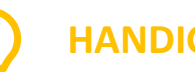

#### **HANDIG!**

Je forum en alle input erin blijft zichtbaar, ook al ben je uit de klas geweest!

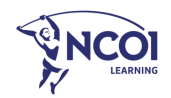

### Post-its / Cards

#### **Gebruik cards om te brainstormen**

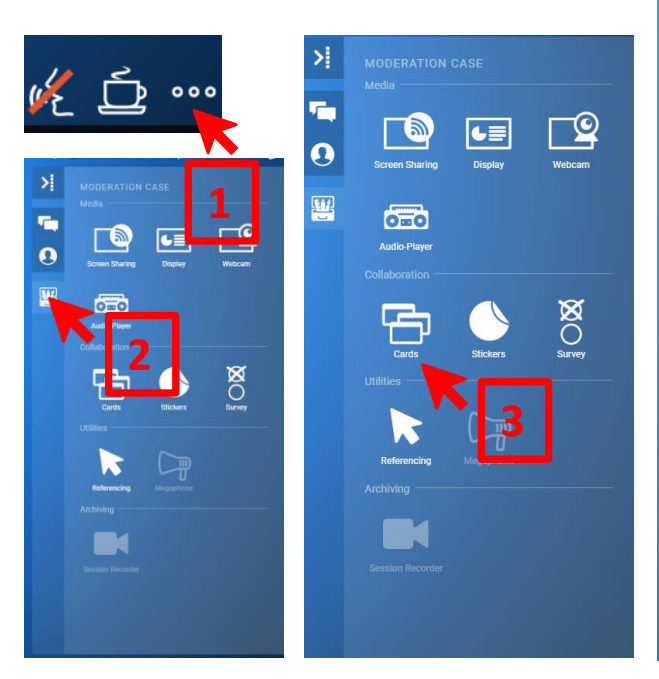

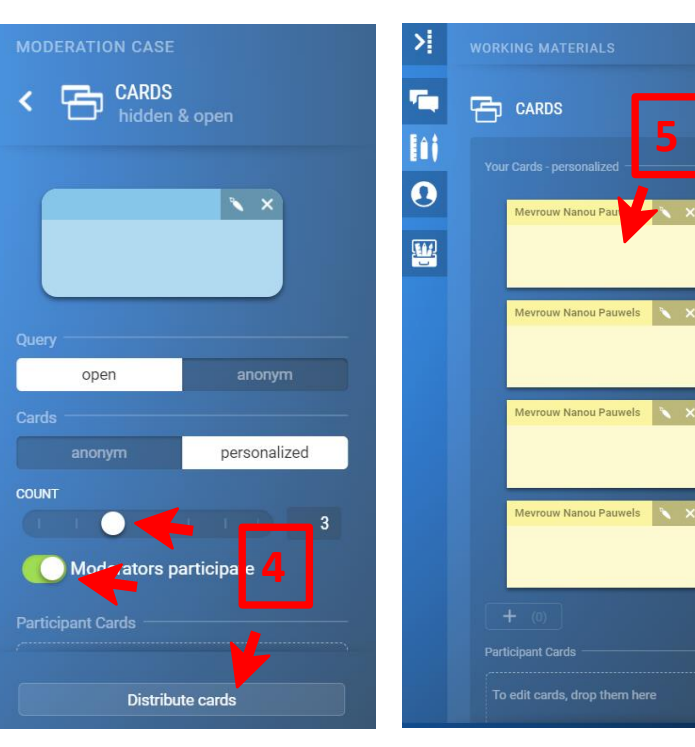

Deelnemers zien hun kaarten verschijnen in het rechtermenu.

Typ, klik en sleep de kaart naar de slide

**HANDIG!**

Als docent heb je altijd cards ter beschikking

Kies hoeveel kaarten je wilt uitdelen en klik dan op 'distribute'

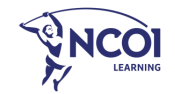

### Post-its / Cards

#### **Op je voorbereide slide, of op een blanco slide!**

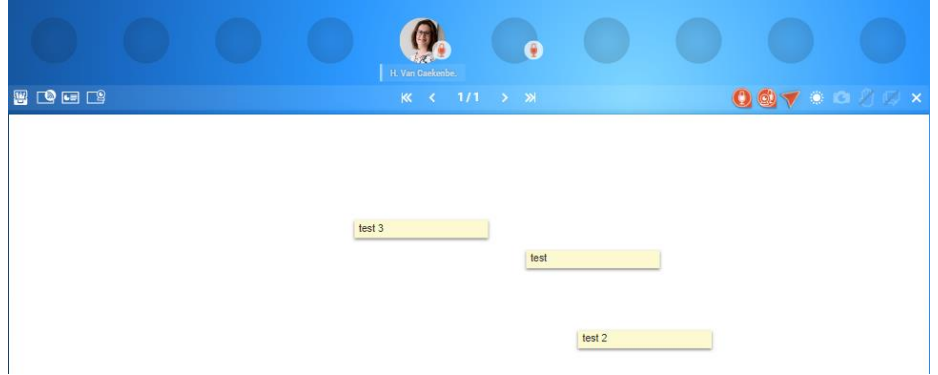

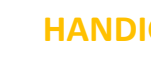

#### **HANDIG!**

Je kan de input op de kaarten ook exporteren en bewaren. Dit doe je via de chatfilter 'card queries'.

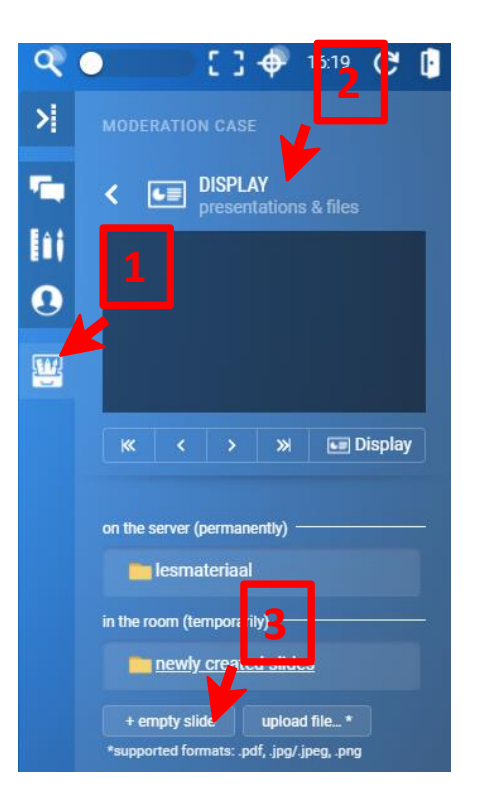

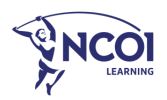

#### **Stickers**

#### **Gebruik stickers om af te stemmen**

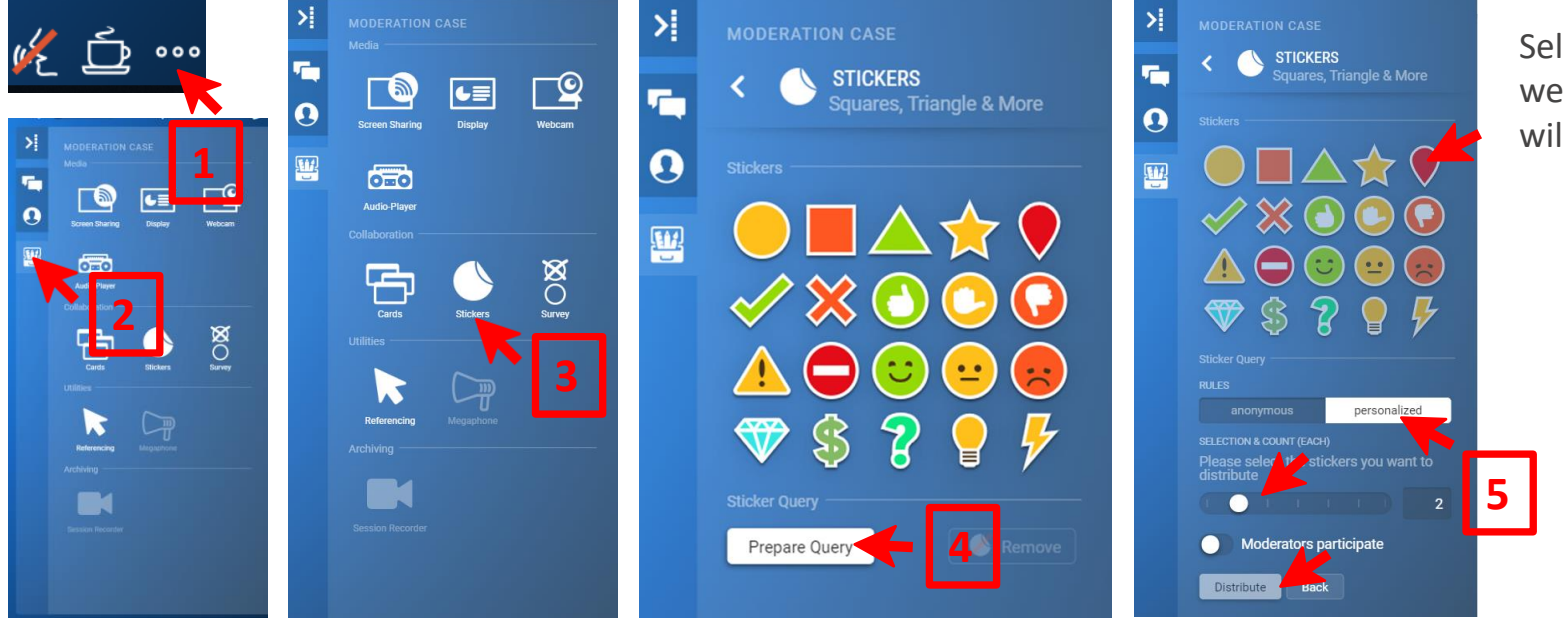

Selecteer ook welke stickers je wil gebruiken!

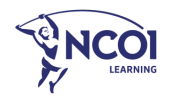

#### **Stickers**

#### **Deelnemers slepen de stickers naar de slide**

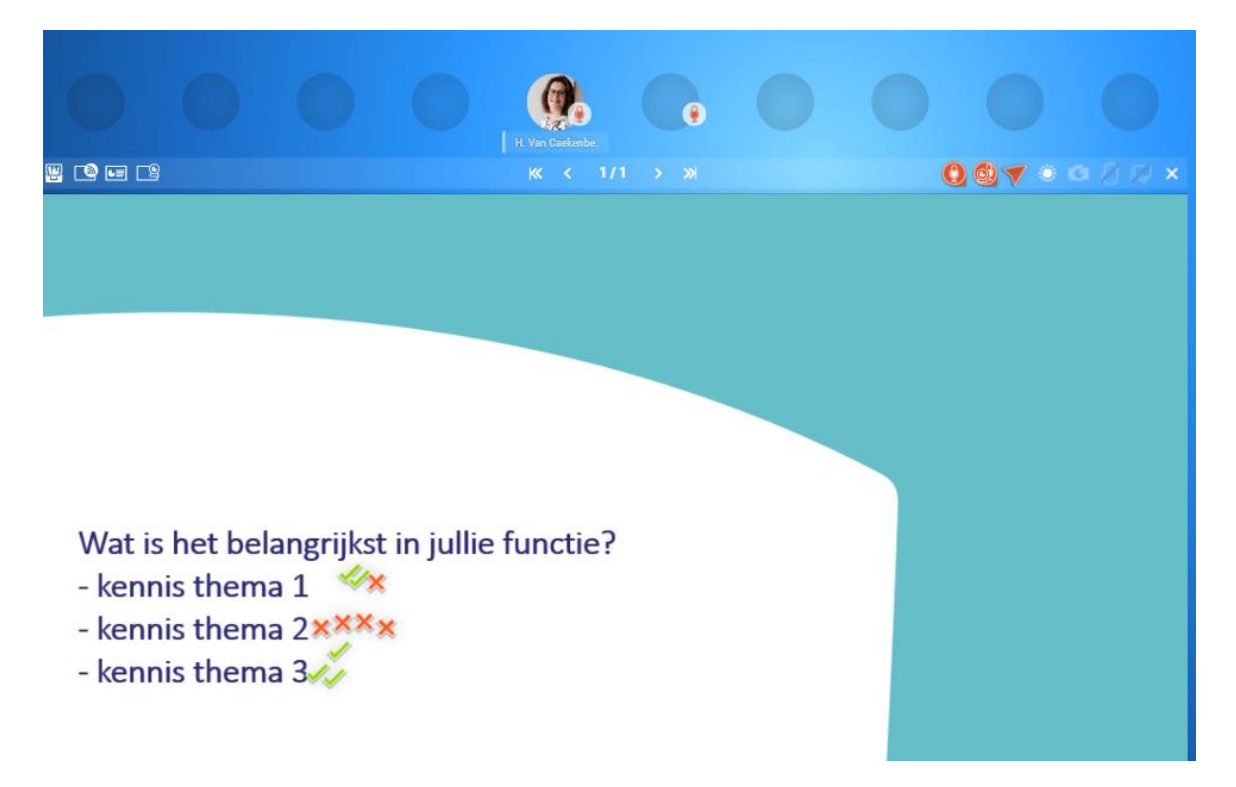

#### **HANDIG!**

Zelf als je geen query hebt gestart, kan jij als trainer een sticker naar je slide slepen. Kies er één uit, klik en sleep!

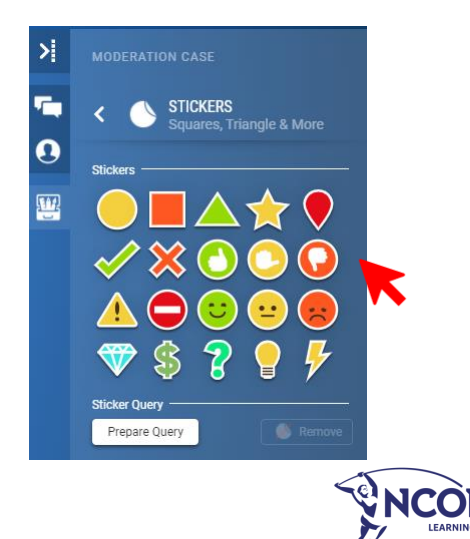

# Subrooms

3

#### **Werken in kleinere groepen**

**55** Train the Trainer – Interacties – Deel 2

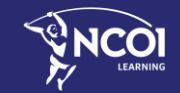

### Break out rooms / Subrooms

#### **Werken in subgroepen**

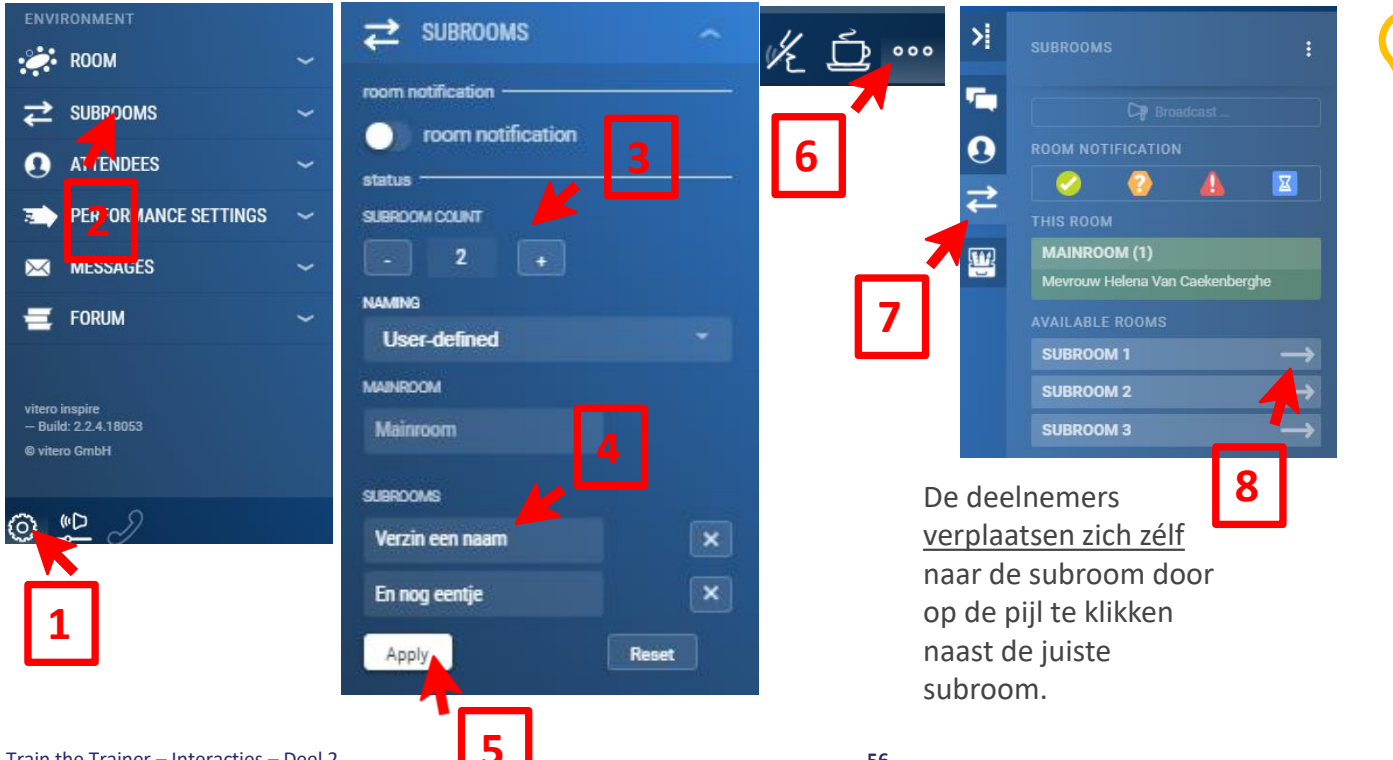

#### **TIP!**

- Maak afspraken met je deelnemers:
- Wie gaat in welke subroom?
- Tot hoe laat blijft de subroom open? …

Je kan de subrooms ook een standaard naam en nummering geven via de knop 'NAMING'

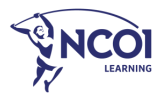

### Break out rooms / Subrooms

#### **Room notifications**

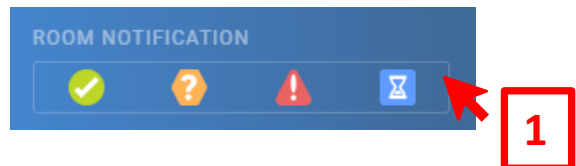

De deelnemers kunnen vanuit de subroom signalen doorgeven aan jou, als trainer.

De deelnemers hebben keuze tussen 4 notificaties:

- Groene vink: om aan te duiden dat alles goed gaat
- Oranje vraagteken: om aan te geven dat er een vraag is
- Rood uitroepteken: om aan te geven dat er een probleem is
- Blauwe zandloper: om aan te geven dat er meer tijd nodig is.

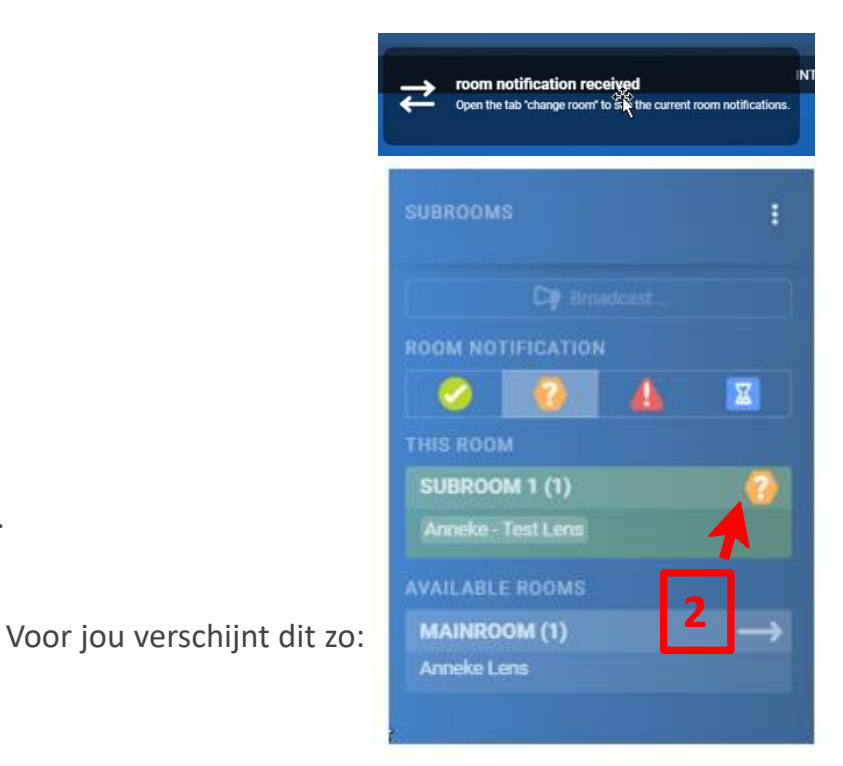

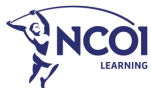

#### Break out rooms / Subrooms **Broadcast**

Je kan vanuit de mainroom een bericht sturen naar alle subrooms.

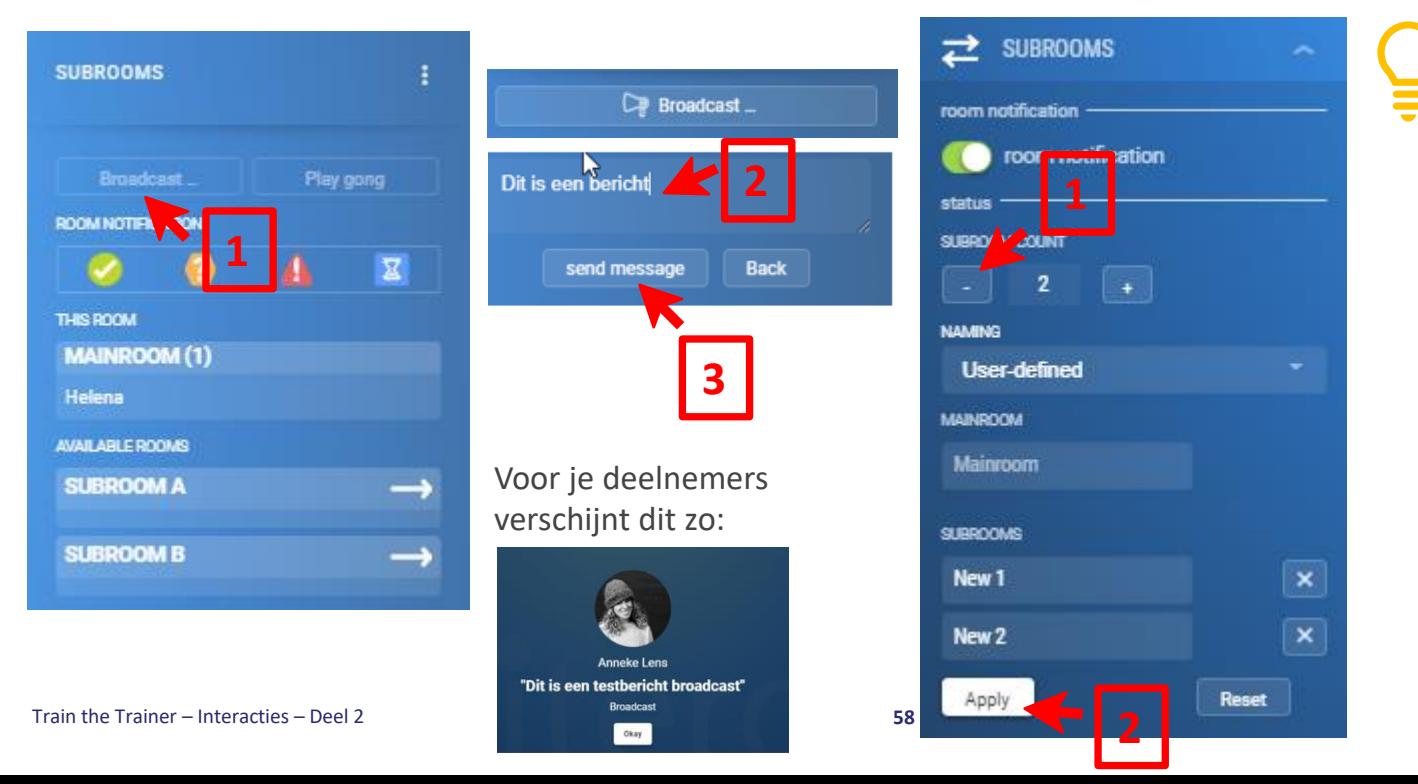

#### **TIP!**

Klaar met de subrooms? Maak gebruik van de 'gong'. Zet bij parameters (wiel links onderaan) de 'subroom count' terug op nul en klik dan 'apply'.

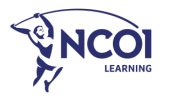

# Tips en extra's

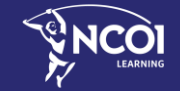

### Tips

#### **Snel zelf een pdf-document, beeld of videofragment opladen in Vitero**

- Wil je last minute, tijdens je uiteenzetting een document opladen in Vitero om die te tonen aan je deelnemers?
- Als dit een **pdf, jpeg, jpg of png-document** is, kan dat prima!
- Je kan hier ook een **mp4 filmpje** opladen.

Laad je document op bij 'content', 'upload file'.

Als je document is opgeladen, verschijnt dit in een apart mapje 'uploaded files'. Die kan je dan via de knop 'display' tonen.

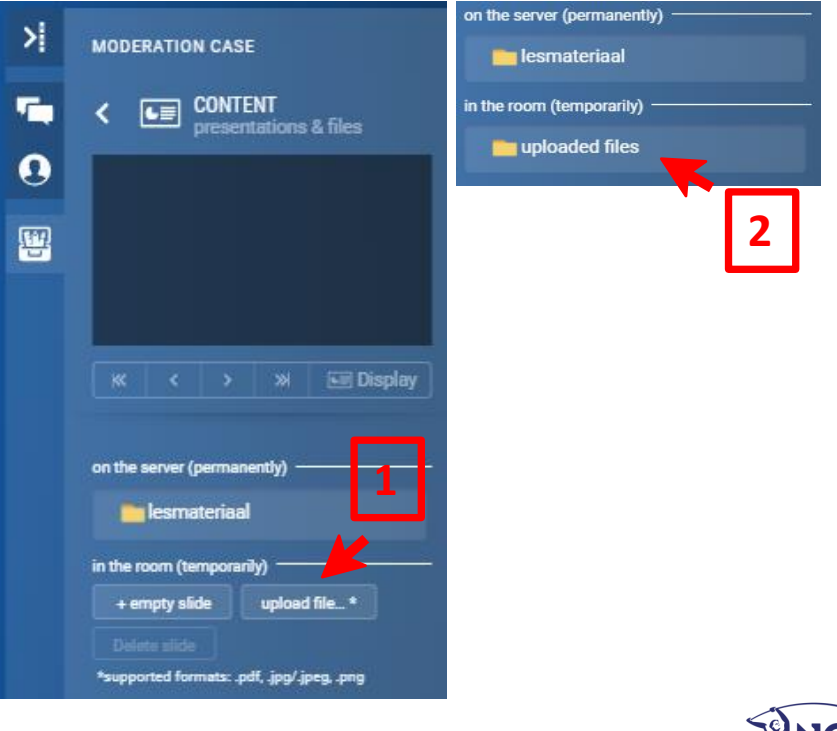

### **Tips**

#### **Filmpjes afspelen die niet online staan**

Wil je een video tonen dat op jouw laptop staat?

**Stuur hem ons dan op voorhand door**, samen met jouw PowerPoint. Let op: je filmpje mag niet groter zijn dan 50MB.

Wij zetten voor jou het filmpje dan klaar in het mapje 'lesmateriaal', waar je ook altijd je slides vindt. **1**

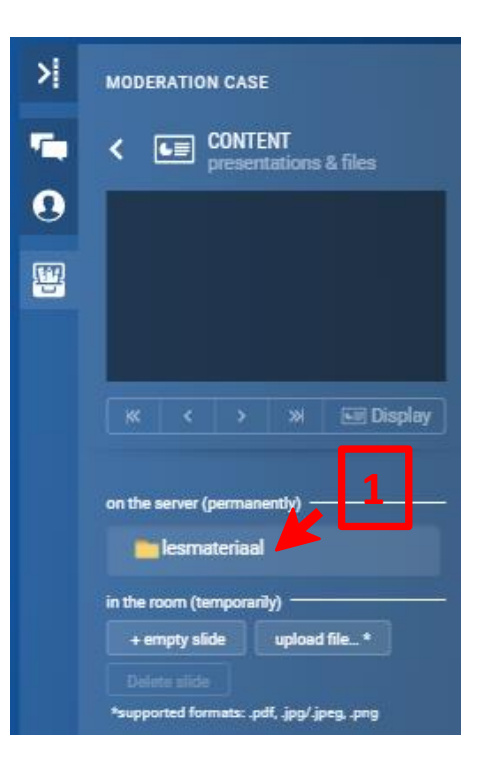

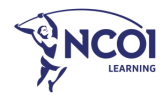

### **Tips 'Pimp' je pointer**

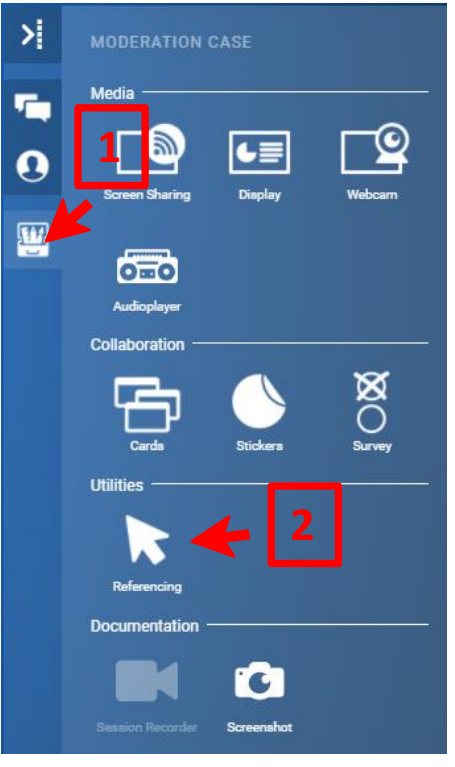

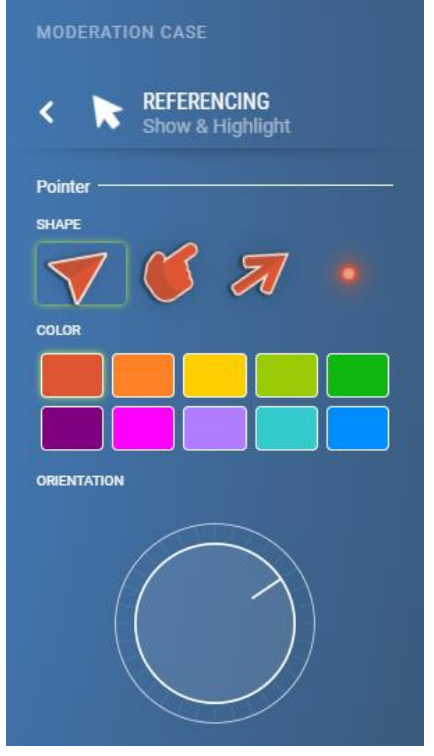

Verander hier de vorm en de kleur van je pointer.

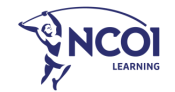

Train the Trainer – Interacties – Deel 2 **62**

### Tips

#### **Om het wat makkelijker te maken**

- Je kan voor jezelf de taal van Vitero aanpassen. Dat verandert niet de taal voor de andere deelnemers.
- Je kan een aangepaste versie van Vitero gebruiken als je een visuele beperking hebt. De badges in Vitero zullen dan geel in plaats van rood kleuren.

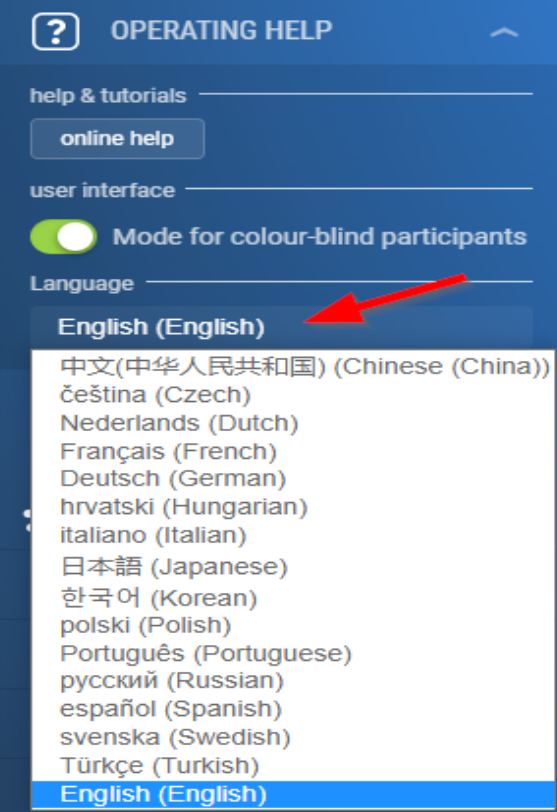

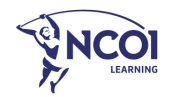

### **Tips Audioplayer: een streepje muziek als onthaal**

De klas opstarten met muziek?

→ Via 'Audioplayer'.

Geen audiobestand opgeladen? Zing zelf een liedje!

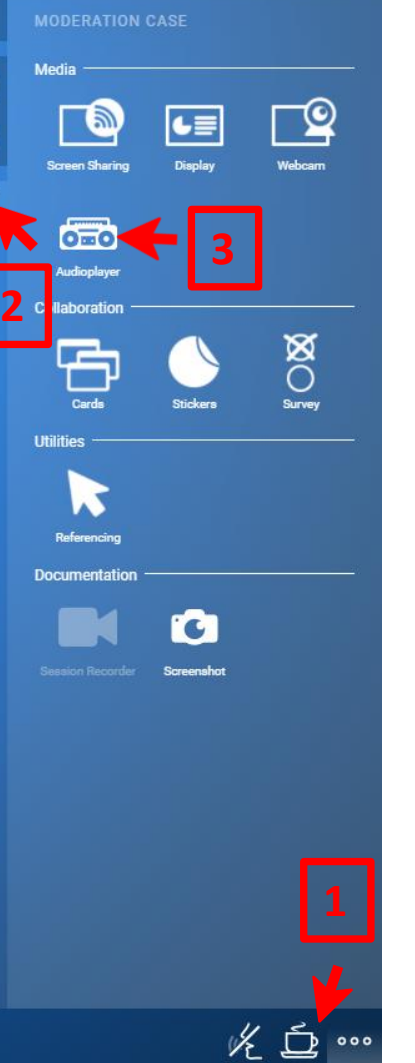

۶ļ

T.

 $\boldsymbol{\Theta}$ 

F

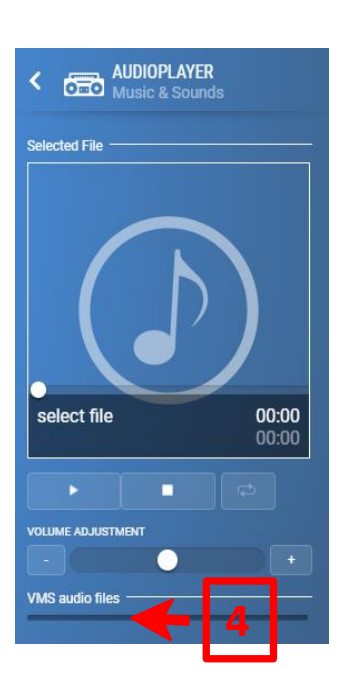

**HANDIG!** Vraag aan je digital host om de muziek op te zetten

### Privé berichten

#### **Hoe stuur je een bericht aan één of meerdere deelnemers?**

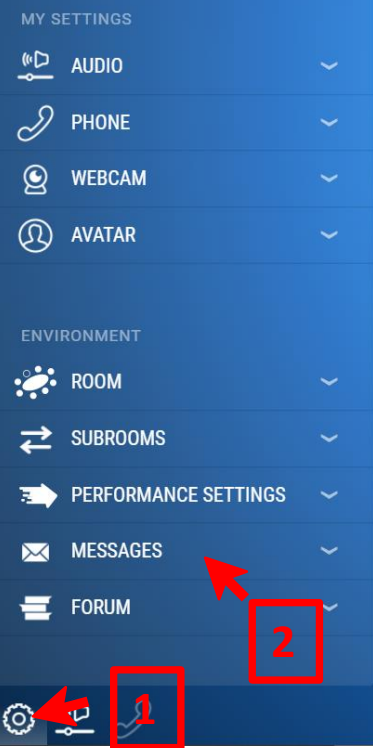

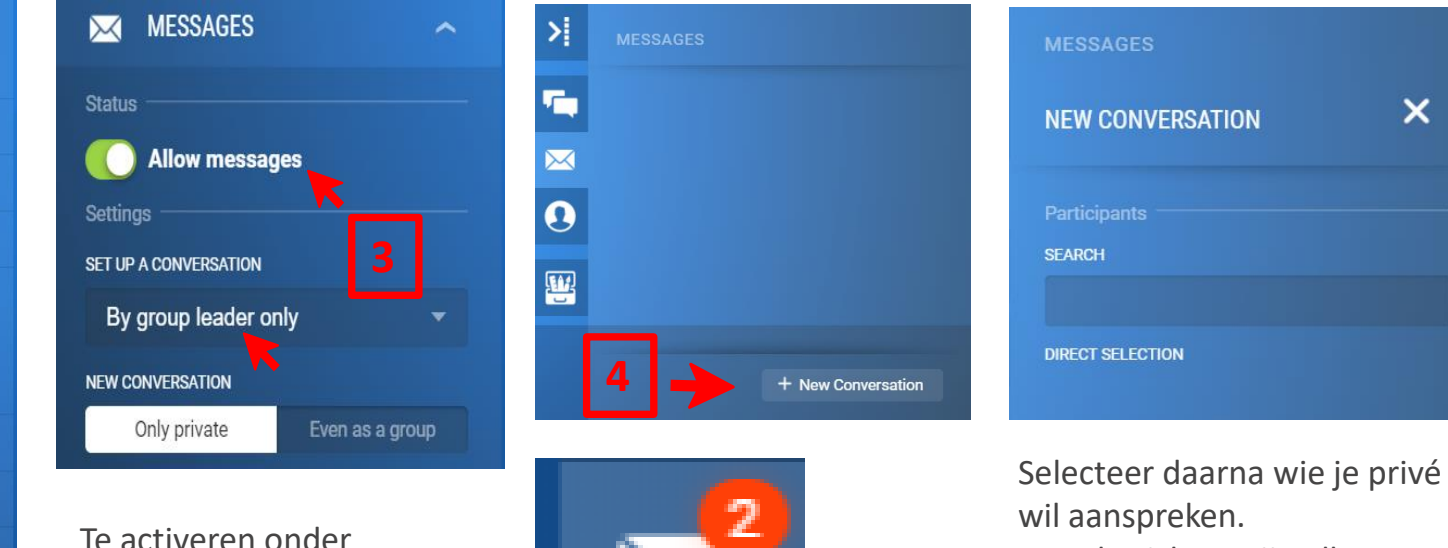

'Settings' – 'Messages'

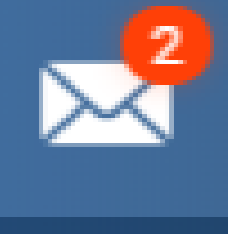

Deze berichten zijn alleen zichtbaar voor de geselecteerde deelnemers die ook een melding zien staan

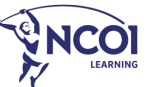

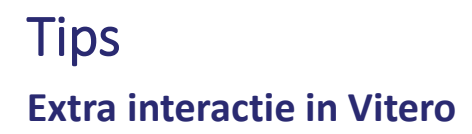

miro Mis je een **whiteboard**? Probeer Miro! Start eenvoudig een miro.com whiteboard op en laat je deelnemers interactief hun input delen.

### **Mentimeter**

Meer polls opties nodig? Laat jouw deelnemers via hun smartphone op interactieve wijze hun input geven!

mentimeter.com

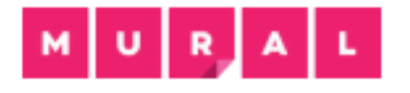

Wil je in je training workshops inbouwen? Kan prima met Mural. Deze **visuele tool** trekt werken met post-its meteen naar een heel ander level.

mural.co

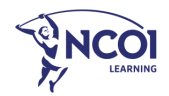

### Tips: Practiceroom Trainers

• **Oefening baart kunst!**

Oefenruimte met naam 'Practiceroom Trainers' staat elke dag tussen 7-22 uur open (ook in het weekend).

**Eenmalig je toegang aanvragen tot de Practiceroom Trainers** kan via mail naar [team@ncoi.be](mailto:team@ncoi.be)

• **Demo's en handleidingen**

[https://www.ncoi.be/nl/docentengids/cursusmate](https://www.ncoi.be/nl/docentengids/cursusmateriaal/handleiding-virtual-classroom.html) [riaal/handleiding-virtual-classroom.html](https://www.ncoi.be/nl/docentengids/cursusmateriaal/handleiding-virtual-classroom.html)

### vitero

#### Ruimteselectie

Selecteer alstublieft de gewenste teamruimte:

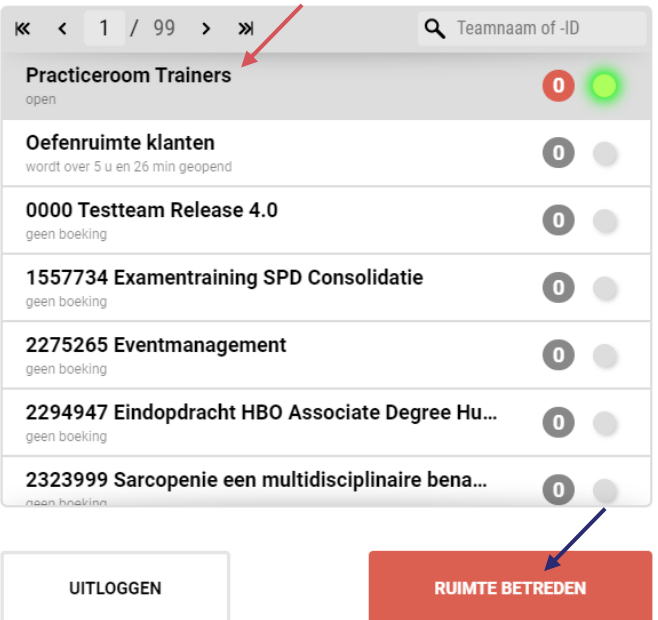

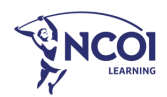

# Veel plezier in Vitero!

Vragen? Hulp nodig?

 $\oslash$  015 79 16 30  $\oslash$  contact@ncoi.be

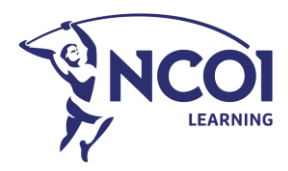